# **4. Gestione Black List**

**4.1 Accesso alla gestione Black List**

**4.2 Importazione dei dati contabili da Prima Nota**

- 4.2.1 Proprietà dei campi della gestione
- 4.2.2 Controllo del limite operazioni < 10.000,00 €
- 4.2.3 Modifica dei dati riportati in automatico da Contabilità GB
- 4.2.4 Come escludere le registrazioni dalla Comunicazione
- **4.3 Compilazione del modello da input**
- 4.3.1 Controparte non presente nella gestione
- 4.3.2 Controparte già presente nella gestione
- **4.4 Comunicazione Black List unificata**
- **4.5 Ricerca delle registrazioni**
- **4.6 Funzionalità dei pulsanti**
- 4.6.1 Importa
- 4.6.2 Nuovo
- 4.6.3 Svuota
- 4.6.4 Stampa
- 4.6.5 Sblocca
- **4.7 Caratteristiche dei dati**
- **4.8 Scarico dei dati dalla gestione al quadro BL**
- **4.9 Storicizzazione**
- **4.10 De-storicizzazione**
- **4.1 Accesso alla gestione Black List**

Alla gestione Black List si accede dalle Applicazioni:

Contabilità e Bilancio

- *da ContBil*
	- *Prima Nota Sezione "Moduli Aggiuntivi" Black List*

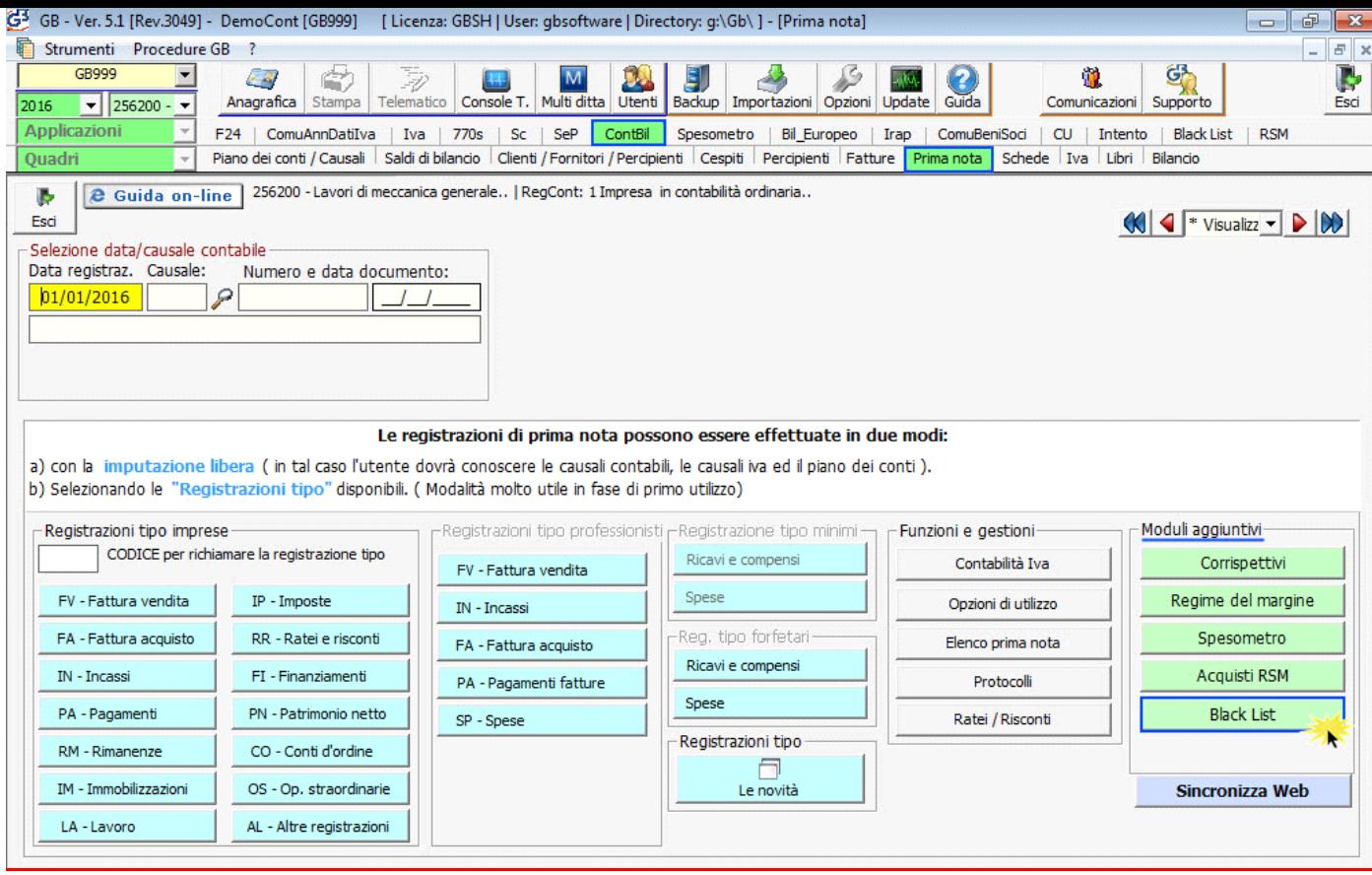

Si apre una maschera con il riepilogo delle operazioni attive e passive soggette a comunicazione Black List.

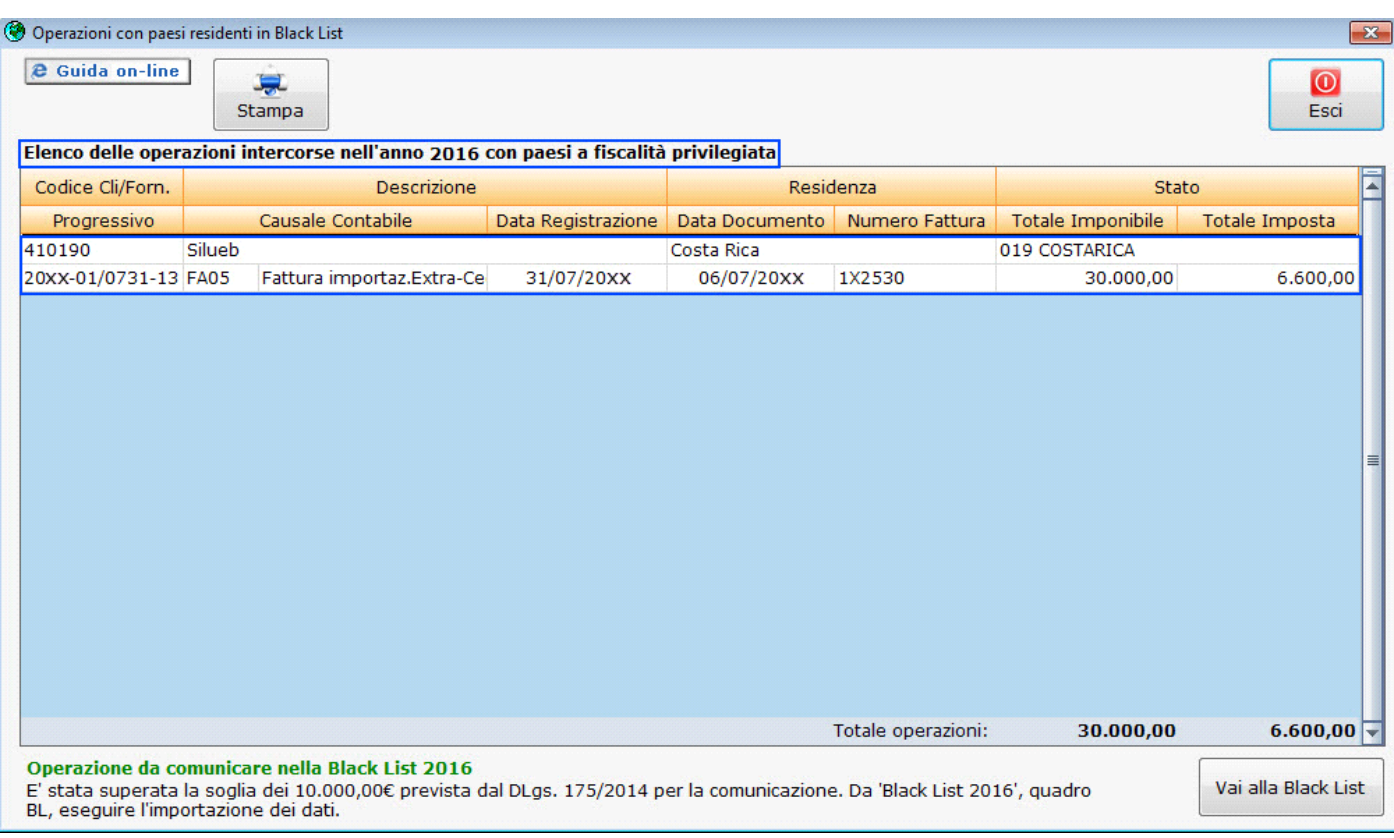

Questa maschera permette il controllo del limite delle operazioni previsto dal D.Lgs. 175/2014. Tale D.lgs ha cambiato la periodicità e la soglia per l'invio delle cessioni di beni/prestazioni di servizi nei confronti di operatori economici aventi sede, residenza o domicilio in Paesi "Black List" (DDMM 4/05/99 e 23/11/2011).

La comunicazione deve essere effettuata se il totale complessivo delle operazioni **supera** la soglia dei **10.000,00 euro.**

# Operazione da comunicare nella Black List 2016

E' stata superata la soglia dei 10.000,00€ prevista dal DLgs. 175/2014 per la comunicazione. Da 'Black List 2016', quadro BL, eseguire l'importazione dei dati.

#### Vai alla Black List

Se il totale delle operazioni supera la soglia, dal pulsante , sarà possibile accedere al quadro BL dell'applicazione Black List, importare i dati, scaricarli nel quadro e inviare la comunicazione.

Se invece la soglia non viene raggiunta, nella maschera sarà presente la scritta: Operazione da NON comunicare nella Black List 2016

L'ammontare totale delle operazioni con paesi a fiscalità privilegiata non eccede la soglia dei 10.000,00€ (DLgs. 175/2014).

e al click nel pulsante

# Vai alla Black List

, il software tramite messaggio avverte l'utente che non è possibile accedere all'applicazione dato che la soglia dei 10.000,00 € non è stata raggiunta.

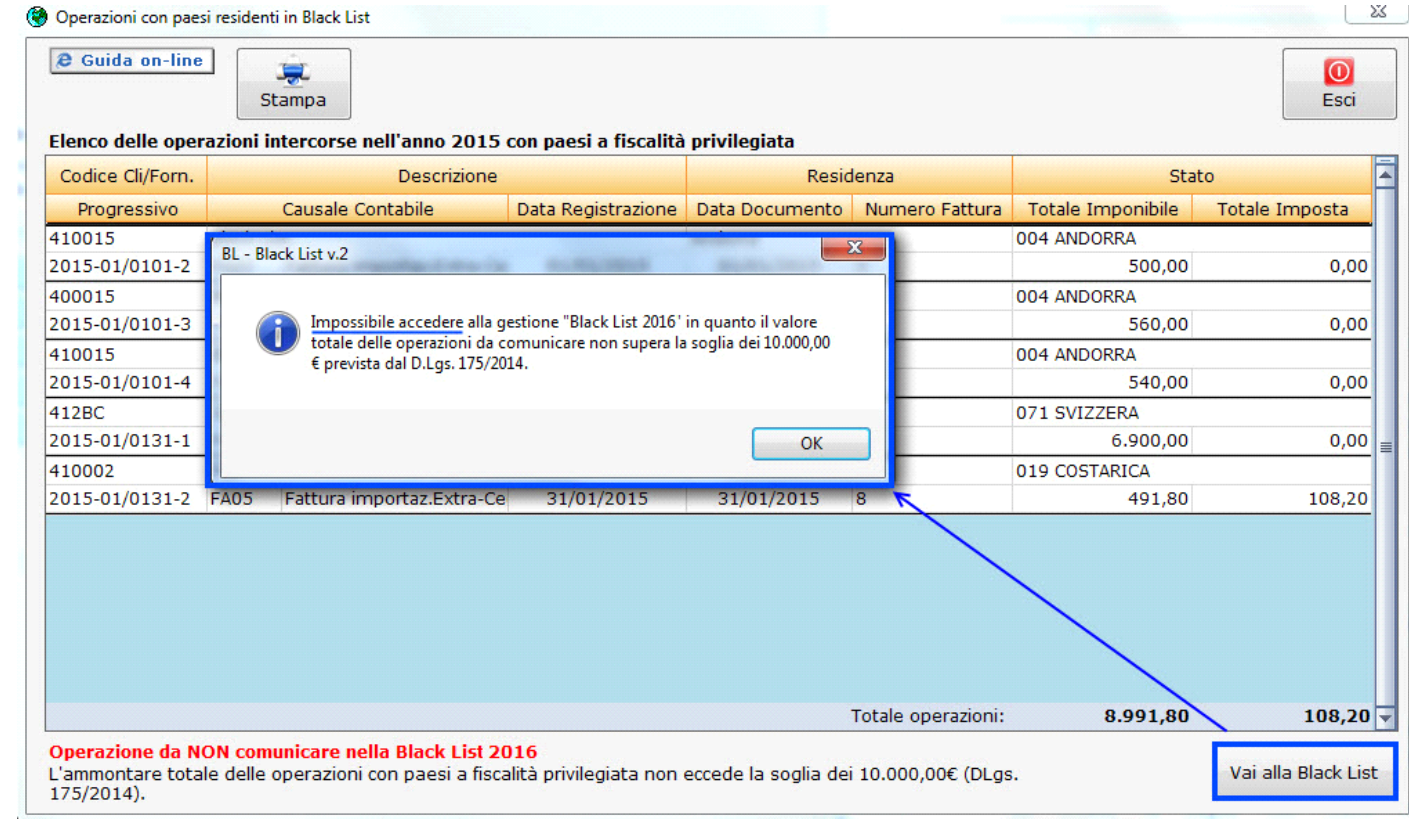

**Black List** 

*da Black List Quadro BL Pulsante "Inserisci/Importa BL"*

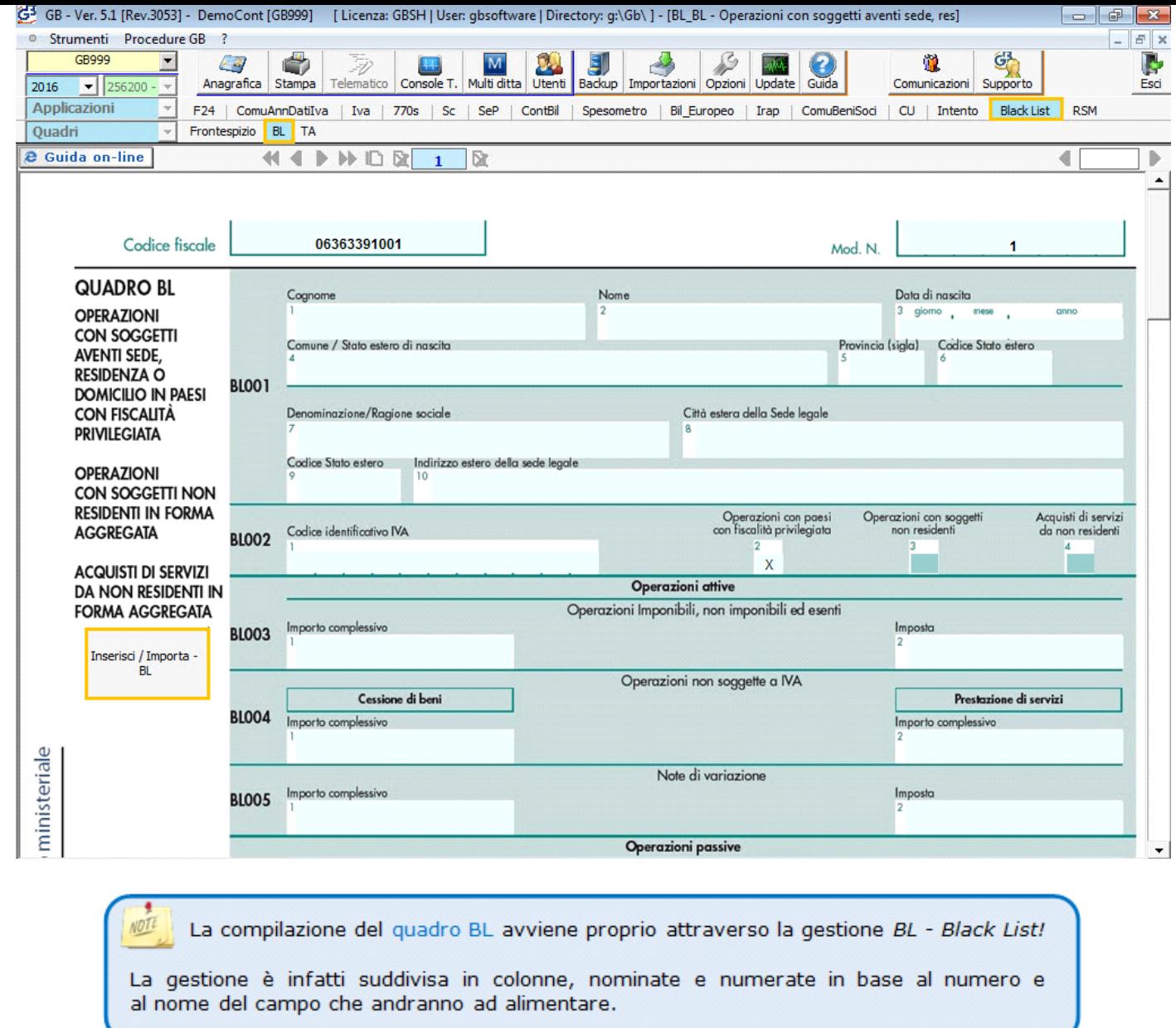

Inoltre, dall'interno di ciascuna registrazione in Prima Nota rilevante ai fini della Comunicazione è possibile accedere alla gestione *BL - Black List*, così com'è possibile dall'interno della gestione richiamare la registrazione che è stata importata (si consulti il successivo punto **4.2 Importazione dei dati contabili da Prima Nota**).

## **4.2 Importazione dei dati contabili da Prima Nota**

In base alla controparte e alla causale Iva utilizzata in fase di registrazione, *Contabilità GB* è in grado di rilevare se ogni Prima Nota inserita è rilevante ai fini dell'Applicazione Black List.

Al momento del salvataggio della prima registrazione rilevante, se l'applicazione Black List non risulta ancora abilitata ne viene richiesta l'abilitazione con un messaggio:

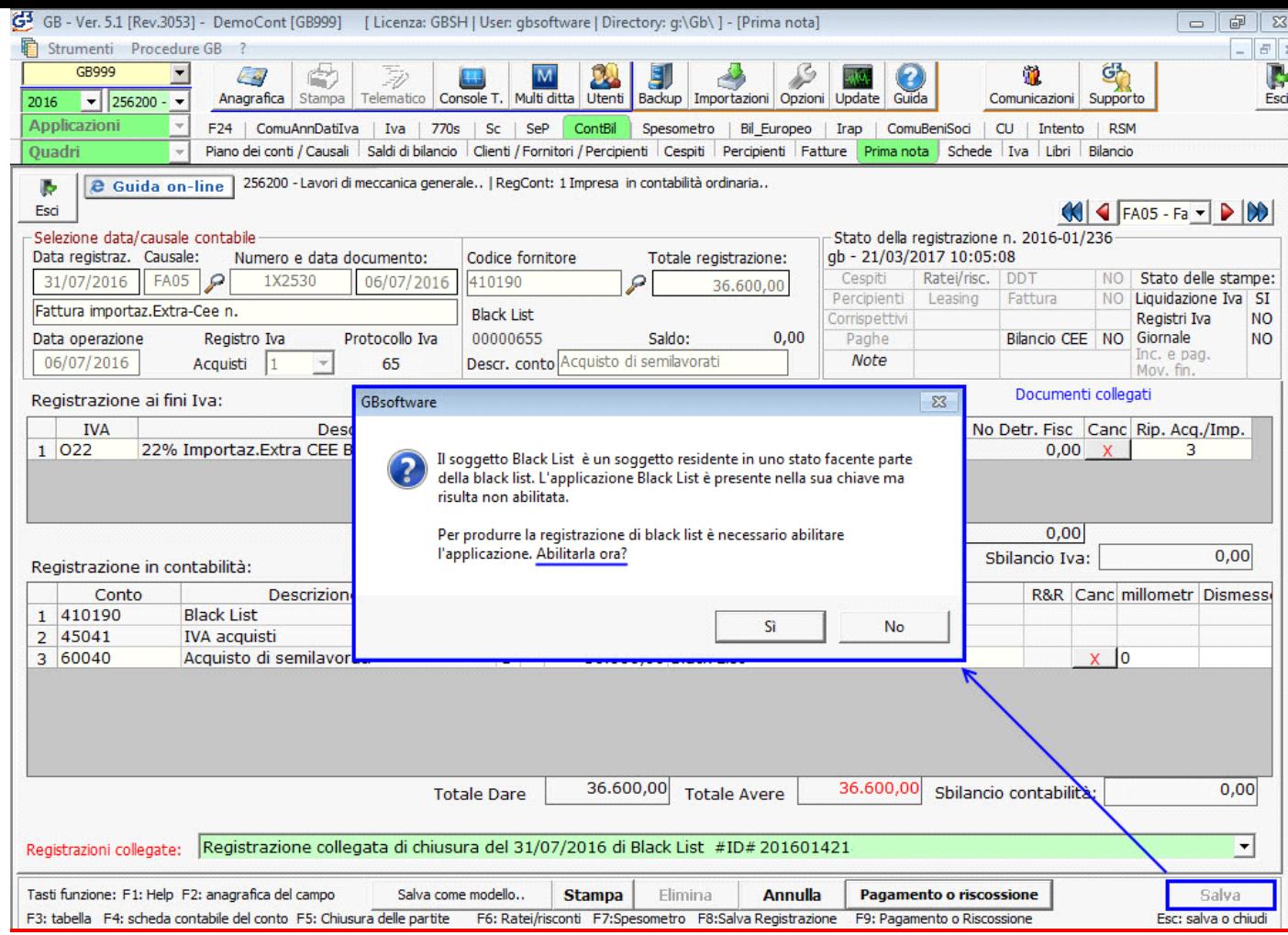

Cliccando su *Sì*,l'applicazione viene abilitata in automatico e viene chiesto se l'operazione in esame è riferita a Beni o Servizi

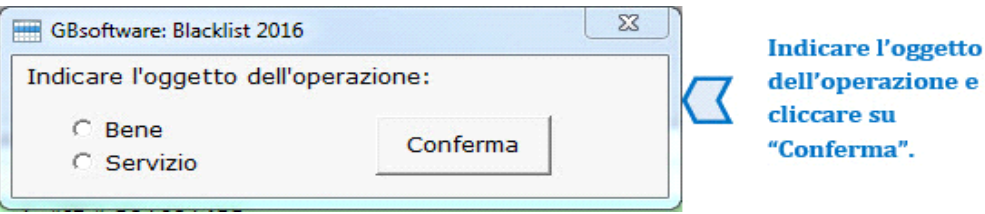

La registrazione andrà poi a confluire in automatico nell'apposita gestione.

Cliccando su *No*, l'applicazione può essere comunque abilitata manualmente in un secondo momento.

Dopo l'abilitazione, dalla gestione *BL - Black List* importare i dati contabili posizionandosi nella periodicità di riferimento e cliccando sul

pulsante **Importa** per far sì che la registrazione vi confluisca.

*NB:* Il pulsante **Importa** non è attivo se nella maschera Applicazioni non è stato apposto il check su "Integrata alla contabilità" in corrispondenza dell'applicazione *Black List*!

La procedura chiede conferma dell'importazione delle registrazioni con un messaggio:

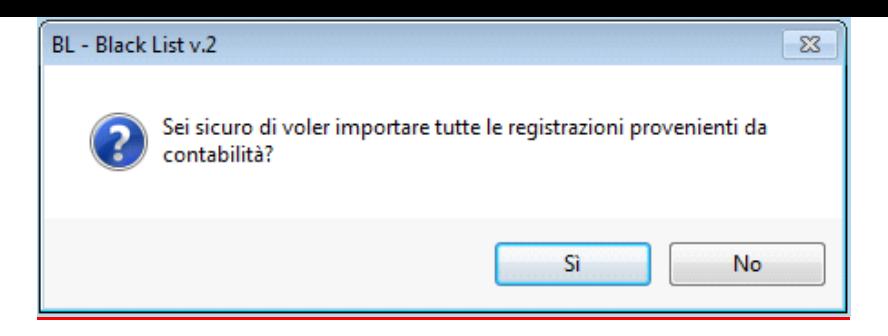

**Cliccando su Si**, le registrazioni sono riportate all'interno della gestione.

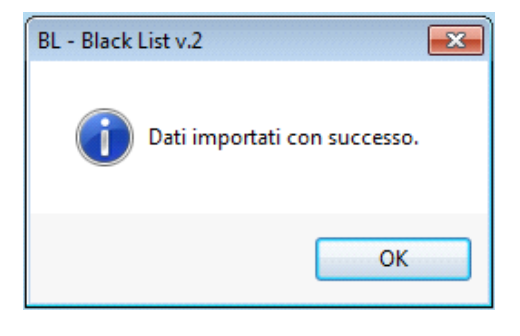

Se non sono presenti registrazioni da importare, la procedura avverte con un messaggio:

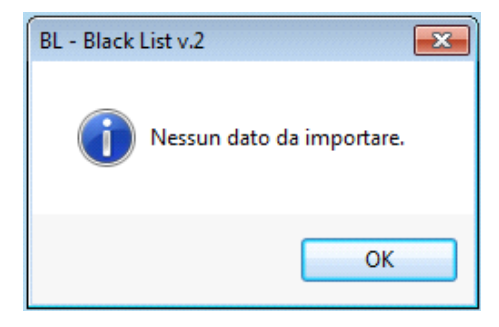

Cliccando su *No*, l'importazione viene annullata.

Se la procedura rileva che le registrazioni sono già state importate, visualizza il messaggio seguente:

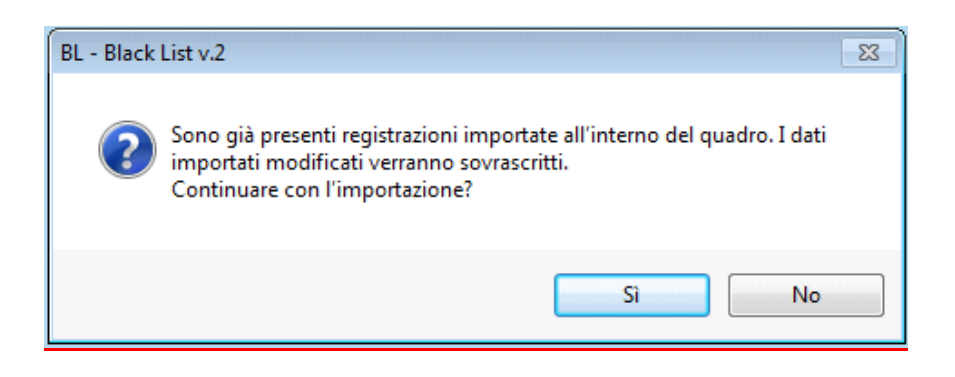

All'interno della gestione *BL - Black List* vengono riportate tutte le registrazioni riguardanti operazioni:

la cui controparte è *residente nei paesi a fiscalità privilegiata* (Black List).

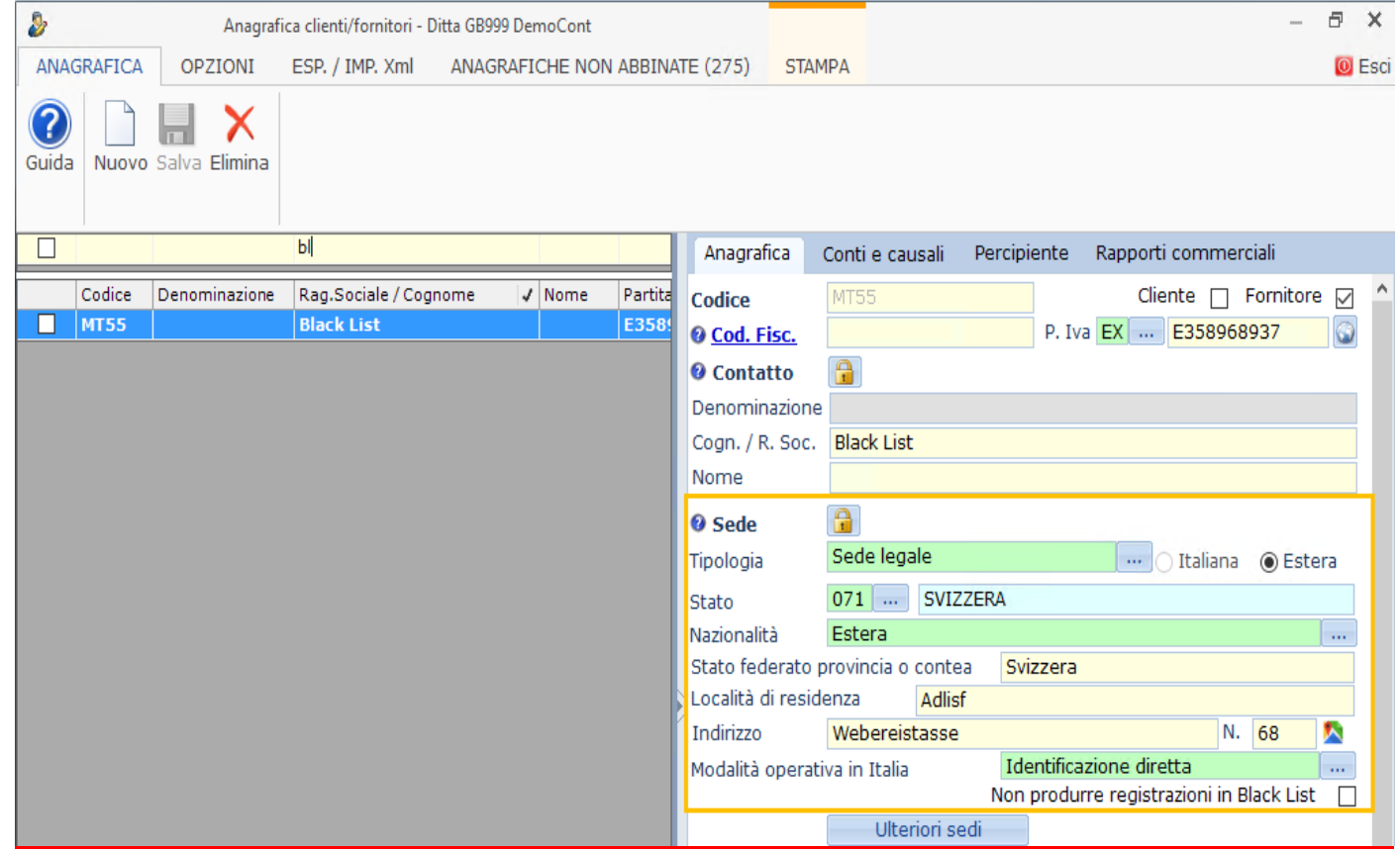

Qualora il cliente/fornitore inserito in Anagrafica sia residente in un paese Black List ma si vogliono escludere le registrazioni ad esso associate dal riporto nell'Applicazione Black List, apporre check sul campo Non produrre registrazioni in Black List  $\Box$ 

per cui è stata utilizzata una delle *apposite causali rilevanti ai fini della Comunicazione*.

Potrebbe accadere che la controparte richiamata nella registrazione sia residente in un paese a fiscalità privilegiata, ma la causale Iva utilizzata per la registrazione non sia una di quelle che producono effetti ai fini della Black List.

In questo caso appare il messaggio:

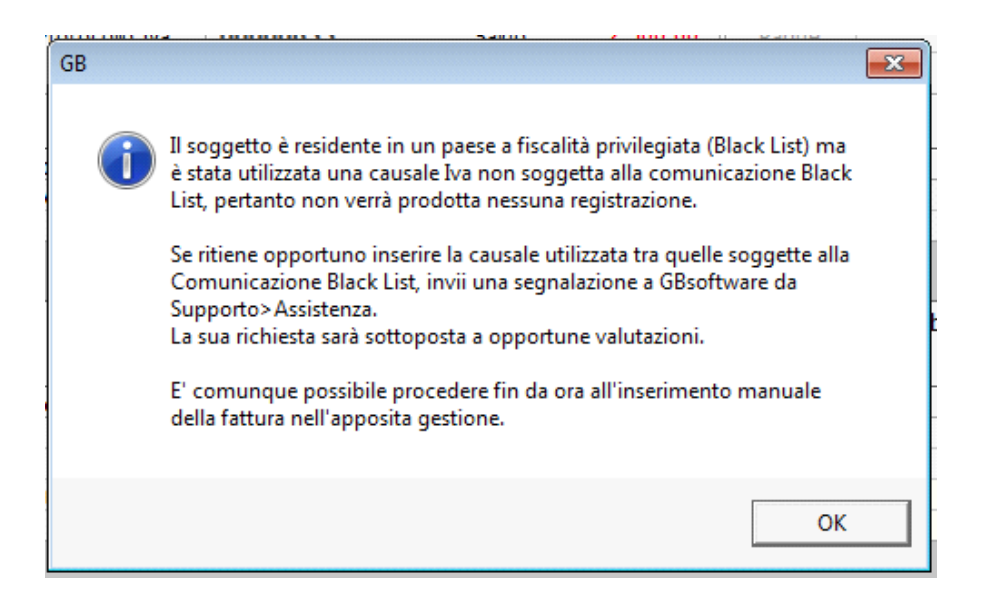

*NB: L'inserimento di una causale Iva tra quelle che producono effetti ai fini della Black List deve essere in ogni caso valutato internamente dallo staff di GBsoftware!*

In *Prima Nota* le registrazioni importate nella gestione *BL - Black List* sono evidenziate con la dicitura **Black List** nella sezione "Stato della

registrazione".

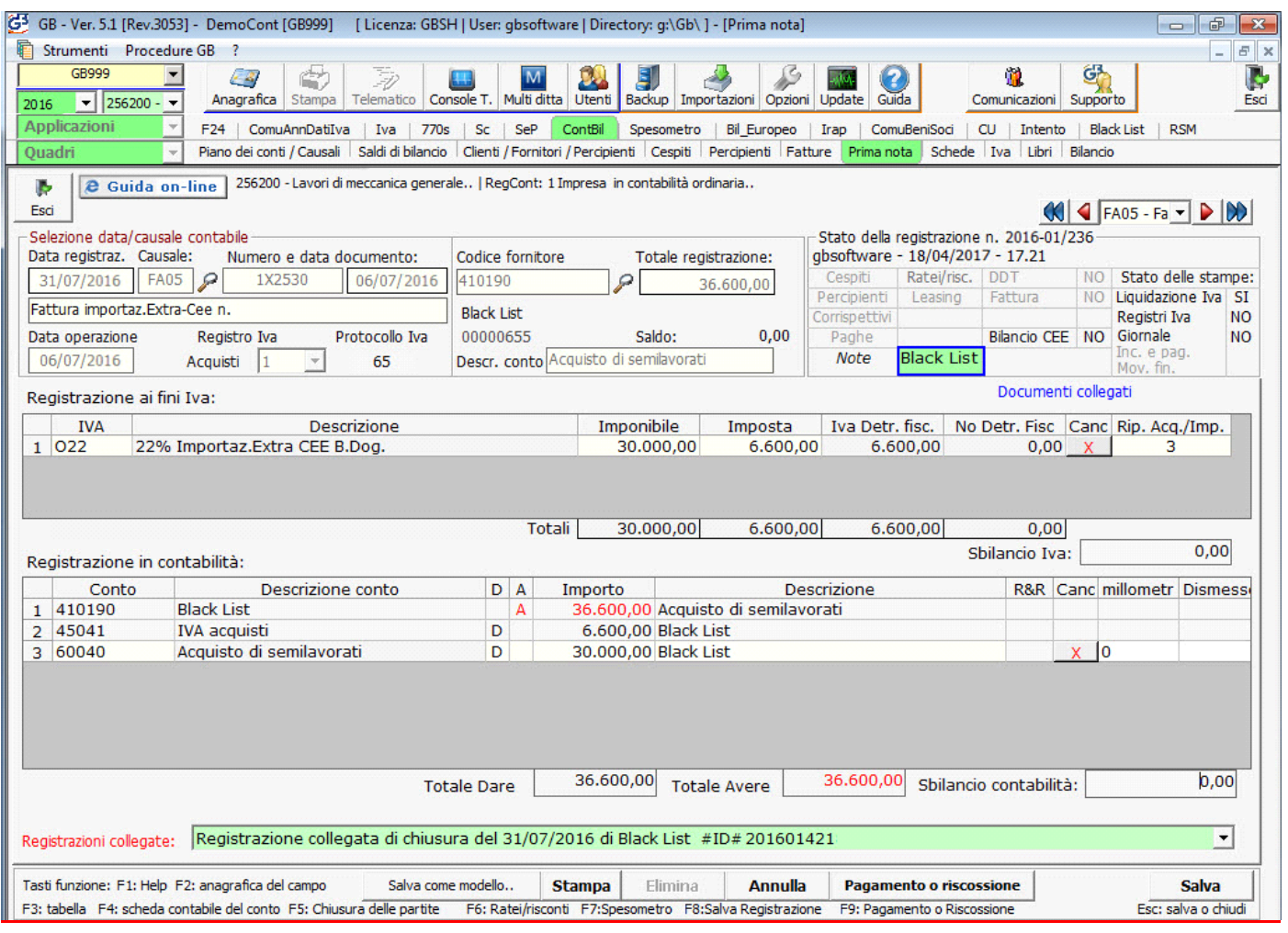

Dalla registrazione di prima nota, cliccando su tale campo **Black List** è possibile accedere direttamente alla gestione *BL - Black List*.

In caso d'**inserimento**, **modifica o eliminazione** di una prima nota importata i dati saranno inseriti, aggiornati o eliminati in automatico anche nella *Gestione Black List.*

Dopo aver importato le operazioni nella gestione *BL - Black List*, con doppio click sul campo "*Prog. PNota*", è possibile richiamare un'anteprima della registrazione in Prima Nota.

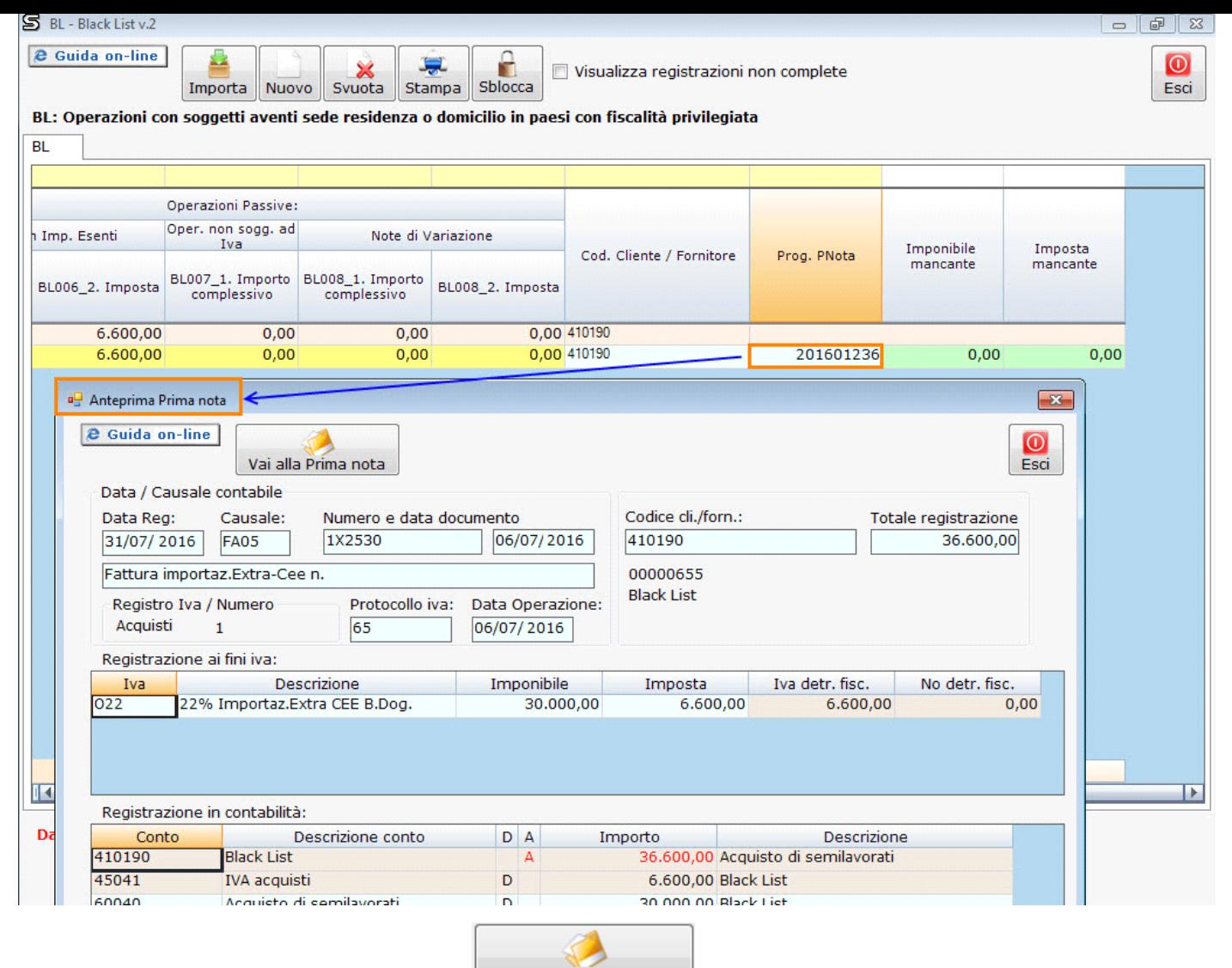

Dalla maschera che si apre, tramite l'apposito pulsante **Vai alla Prima nota** e possibile accedere alla registrazione originaria direttamente dall'Applicazione Prima Nota.

# 4.2.1 Proprietà dei campi della gestione

La colorazione utilizzata nei campi della gestione *Black List* rispetta le proprietà dei campi e le regole di compilazione indicate nel documento

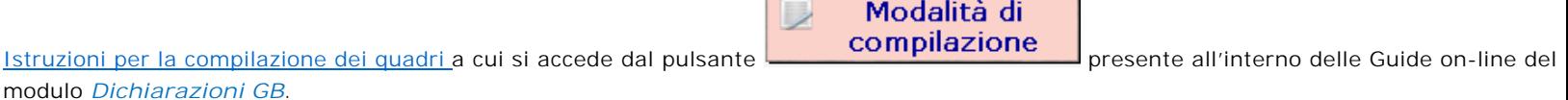

#### *4.2.2 Controllo del limite operazioni < 10.000,00 €*

Dal 2015, il D.lgs 175/2014 ha cambiato la periodicità e la soglia per l'invio delle cessioni di beni/prestazioni di servizi nei confronti di operatori economici aventi sede, residenza o domicilio in Paesi "Black List" (DDMM 4/05/99 e 23/11/2011).

La comunicazione deve essere effettuata se il totale complessivo delle operazioni **supera** la soglia dei **10.000,00 euro.**

In Contabilità GB, all'interno della gestione Prima Nota, è stato introdotto il pulsante **che permette il controllo di tale** soglia. All'interno troviamo tutte le operazioni attive e passive intercorse con soggetti residenti in paesi a fiscalità privilegiata.

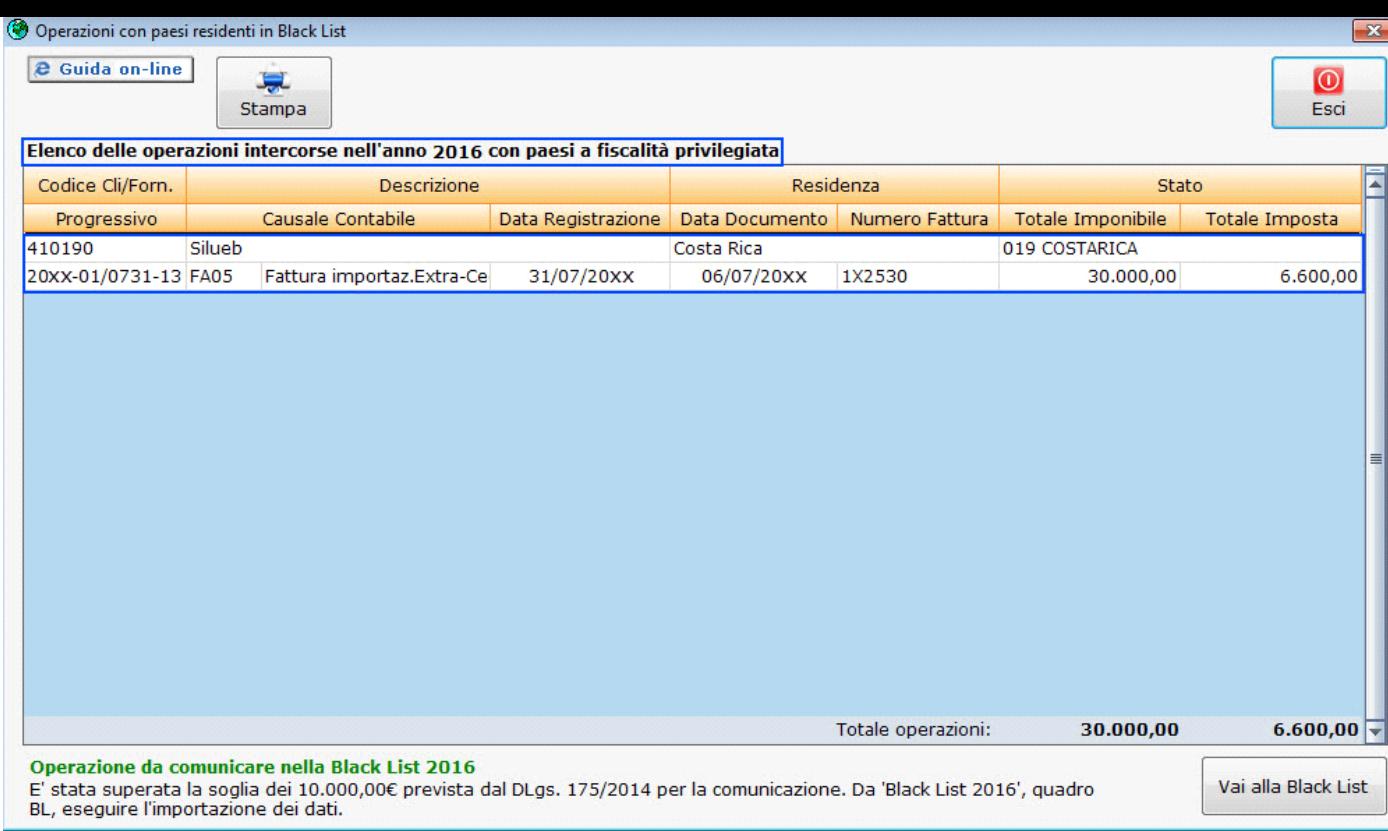

Nella parte in basso viene evidenziato se la comunicazione deve:

- essere effettuata per superamento del limite dei 10.000,00 €

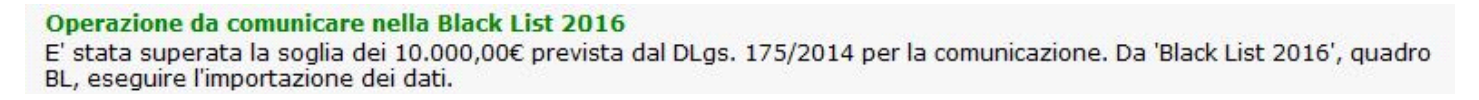

non essere effettuata perché le operazioni non superano la soglia dei 10.000,00  $\overline{\epsilon}$ 

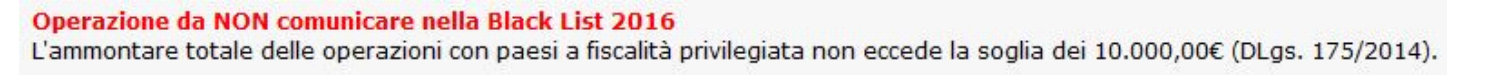

Vai alla Black List

Cliccando al **nel primo caso, si accede all'applicazione Black** List nel quadro BL, dove è necessario accedere al pulsante

Inserisci / Importa -**BL** 

importare i dati dal pusante  $\lfloor$ Importa $\rfloor$ , scaricarli nel modello e procedere all'invio.

Nel secondo caso invece, il software tramite messaggio avverte l'utente che non è possibile accedere all'applicazione dato che la soglia dei 10.000,00 € non è stata raggiunta.

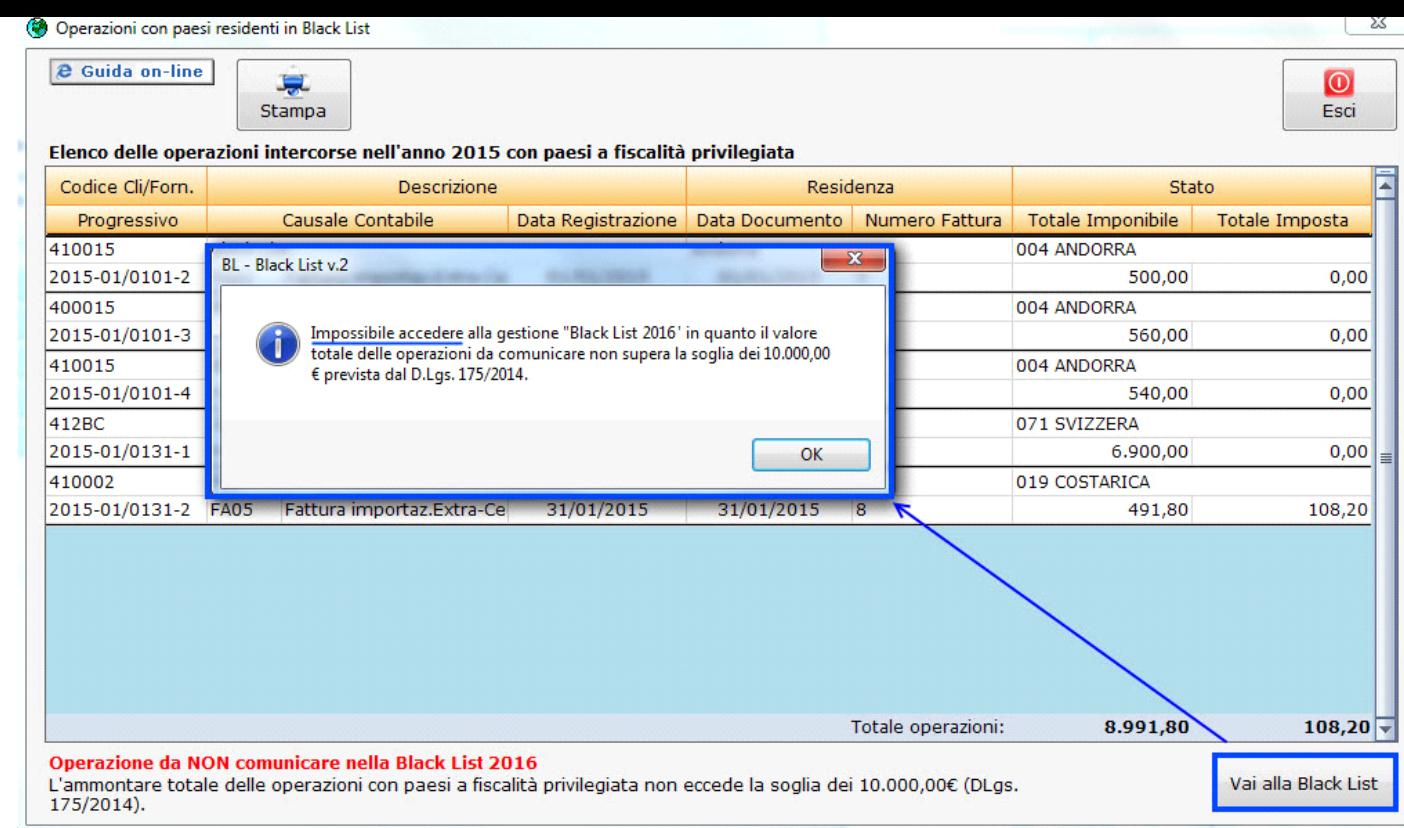

#### 4.2.3 Modifica dei dati riportati in automatico da Contabilità GB

Se sono stati importati i dati da *Contabilità GB,* nella gestione *BL - Black List* è possibile modificare:

 i campi a sfondo giallo che riportano l'*Importo complessivo* e l'*Imposta* delle Operazioni Attive e delle Operazioni Passive, a seconda del caso.

Per procedere alla modifica di tali dati, digitare, tramite Forzatura, i nuovi valori a rettifica di quanto già riportato.

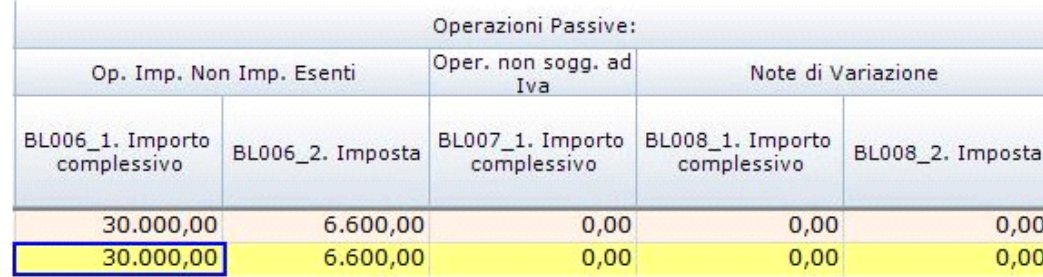

**Sostituire l'importo** riportato con il nuovo valore e confermare con INVIO

Se gli importi riportati in automatico sono forzati, nelle colonne "*Importo mancante*" ed "*Imposta mancate*" viene riportata la differenza tra i dati originari importati da Prima Nota e quelli inseriti manualmente dall'utente.

*NB:* In questo caso i campi che evidenziano la differenza diventano a *sfondo rosso*, come segnalazione di tale *disallineamento*!

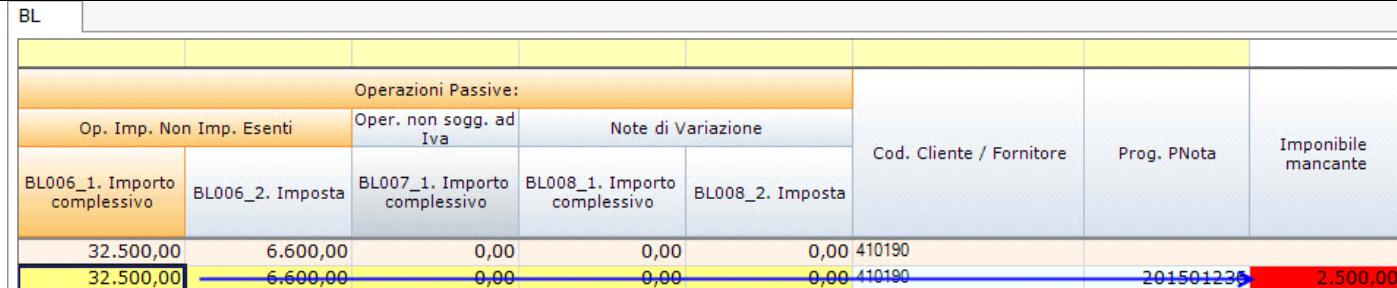

i campi relativi alla colonna *Escludi*

Per ulteriori informazioni sul funzionamento del check Escludi si consulti il seguente punto 4.2.4 Come escludere le registrazioni dalla Comunicazione.

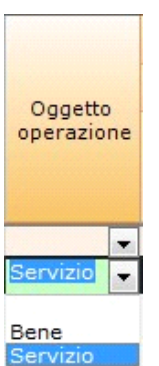

il campo combo Oggetto Operazione<sup>Servizio</sup>

Tutte le altre caselle relative alle transazioni importate risultano bloccate.

Per procedere alla modifica dei dati riportati nelle caselle bloccate, cliccare su **Sblocca** 

Viene chiesta la conferma con un messaggio:

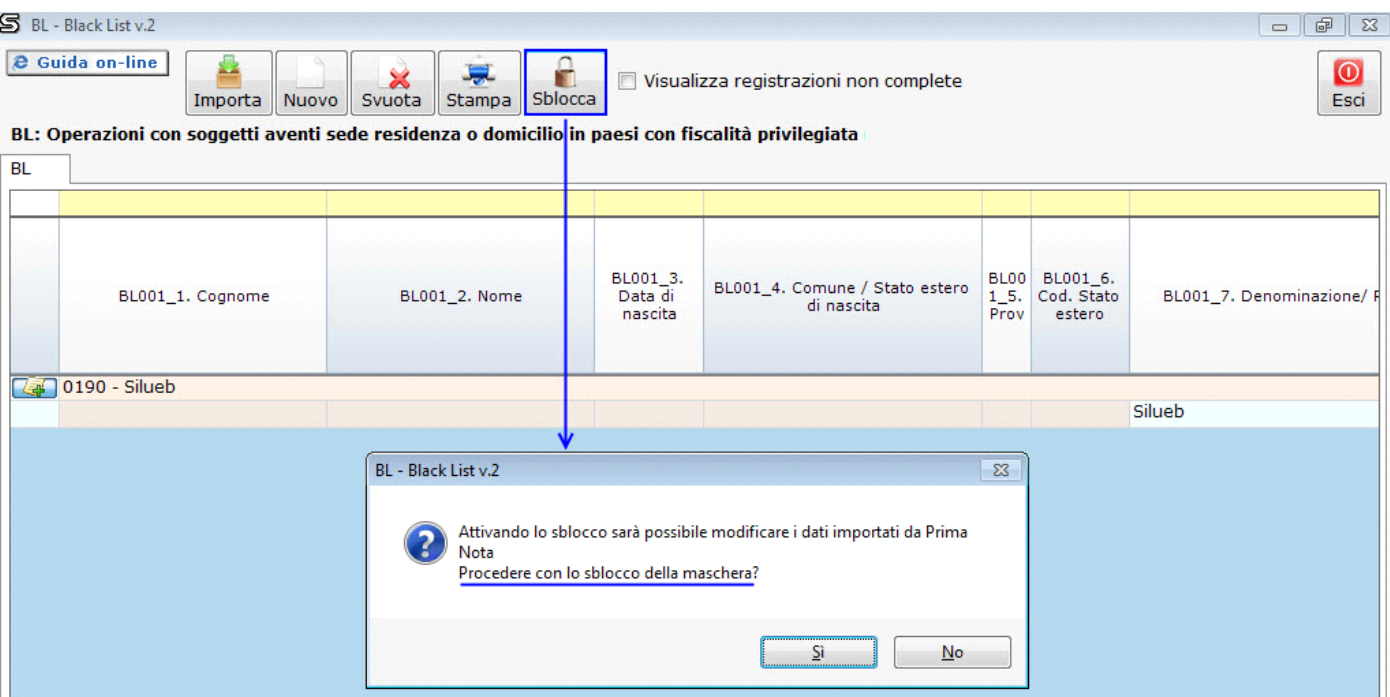

ρ

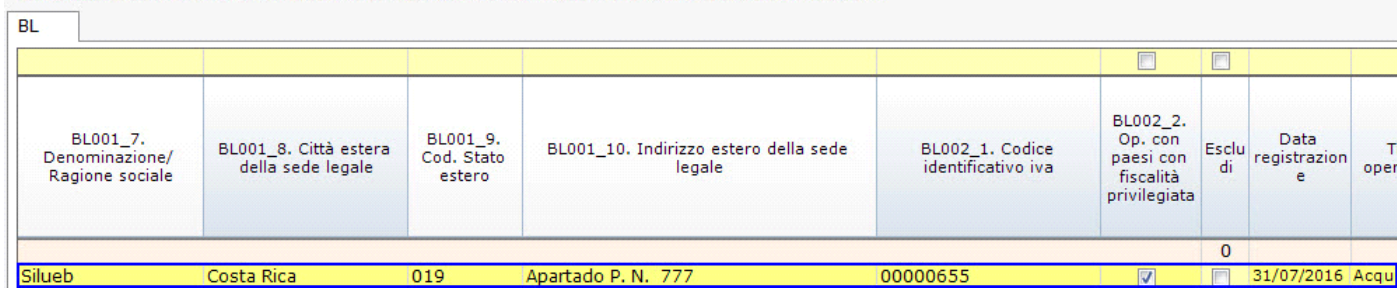

A questo punto è possibile inserire, tramite Forzatura, il nuovo dato a rettifica di quanto già riportato.

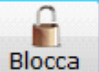

Per ripristinare il blocco della maschera, cliccare su

**Cliccando su No**, viene annullata l'operazione.

#### 4.2.4 Come escludere le registrazioni dalla Comunicazione

Se l'utente non ritiene necessario comunicare una o più operazioni tra quelle riportate in automatico dalla procedura, può escluderle dal riporto nel modello semplicemente apponendo check sulla casella *Escludi,* posta in corrispondenza di ogni registrazione.

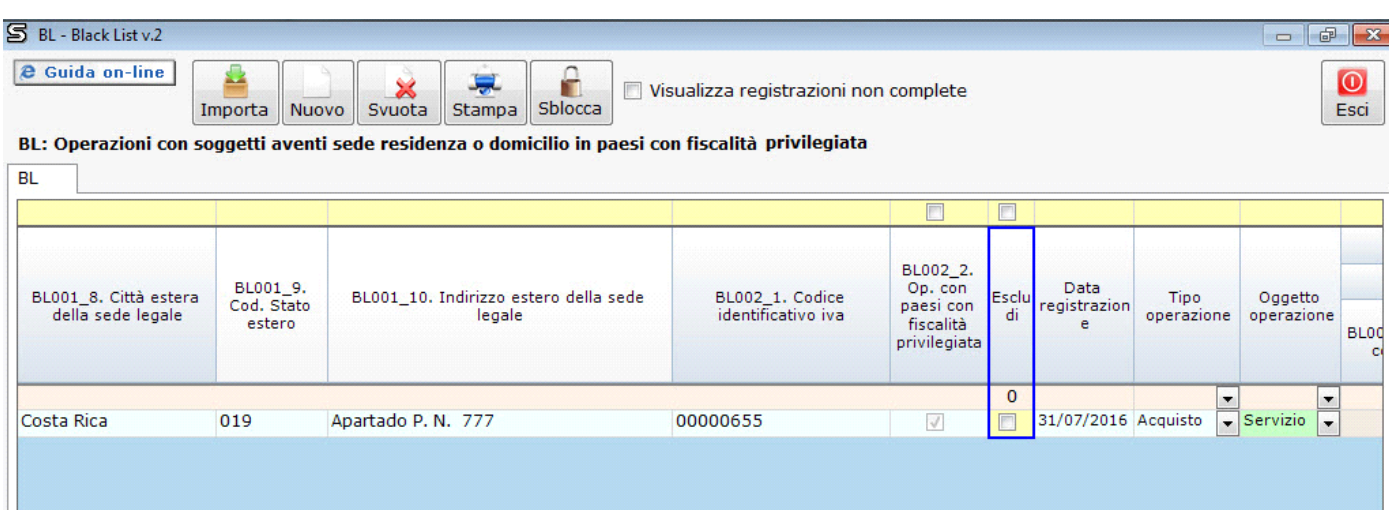

*NB*: E' possibile apporre il check sulla casella *"Escludi*" *anche* per le registrazioni inserite manualmente dall'utente!

#### **4.3 Compilazione del modello da input**

Possono compilare la gestione *BL - Black List* da input:

# Gli utenti che utilizzano Contabilità GB.

Essi, infatti, possono sia sfruttare l'integrazione con i dati contabili che compilare manualmente la gestione.

Gli utenti che decidono di inserire manualmente le operazioni da comunicare, senza l'utilizzo di Contabilità GB.

Per inserire una nuova registrazione da input, cliccare il tasto Muovo

Si crea una nuova riga vuota nella sezione *Registrazioni non abbinate a soggetti.*

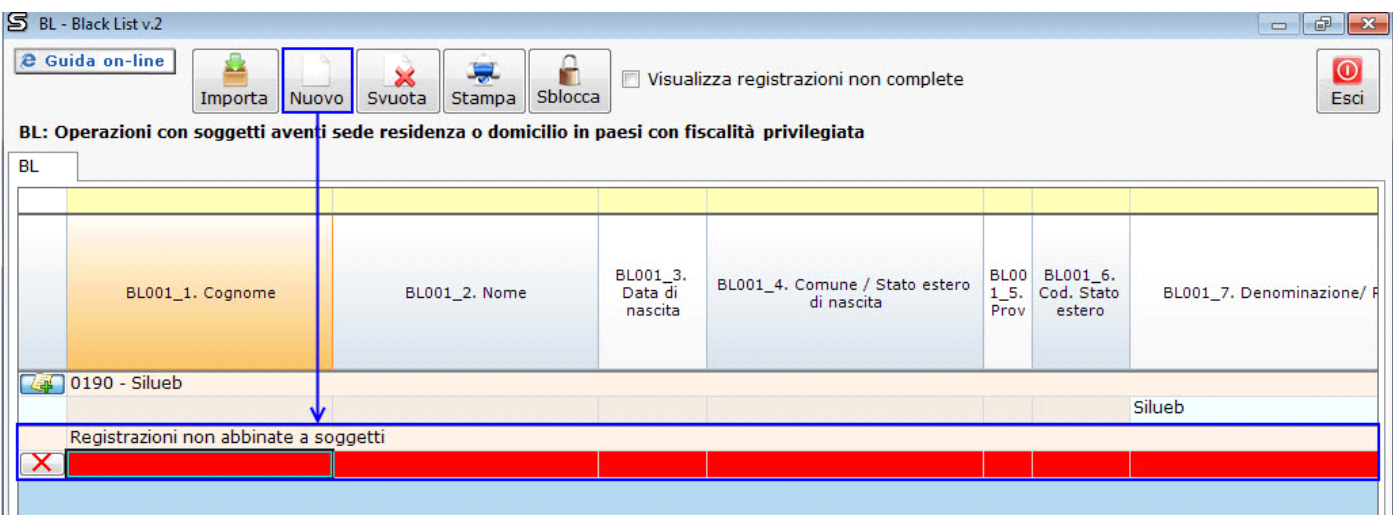

Per eliminare la riga relativa alle operazioni inserite da input, cliccare sul tasto **X** posto in corrispondenza di ogni registrazione.

 $\hat{V}$  Non è invece possibile procedere all'eliminazione delle righe importate in automatico, in quanto scaturiscono da registrazioni effettuate in Prima Nota. Tali operazioni *possono* però *non essere comunicate* apponendo l'apposito check sulla relativa casella "*Escludi*".

L'inserimento da input di una registrazione può avvenire in due diverse modalità: occorre infatti distinguere il caso in cui la controparte sia già presente o meno all'interno della gestione.

### 4.3.1 Controparte non presente nella gestione

Se il cliente/fornitore a cui abbinare la registrazione non è tra quelli già presenti nella gestione, è possibile:

Scaricare la controparte da *Anagrafica Clienti/Fornitori* 

Con doppio click sul campo *Cognome* o *Nome* si apre la form *Anagrafica Clienti/Fornitori*.

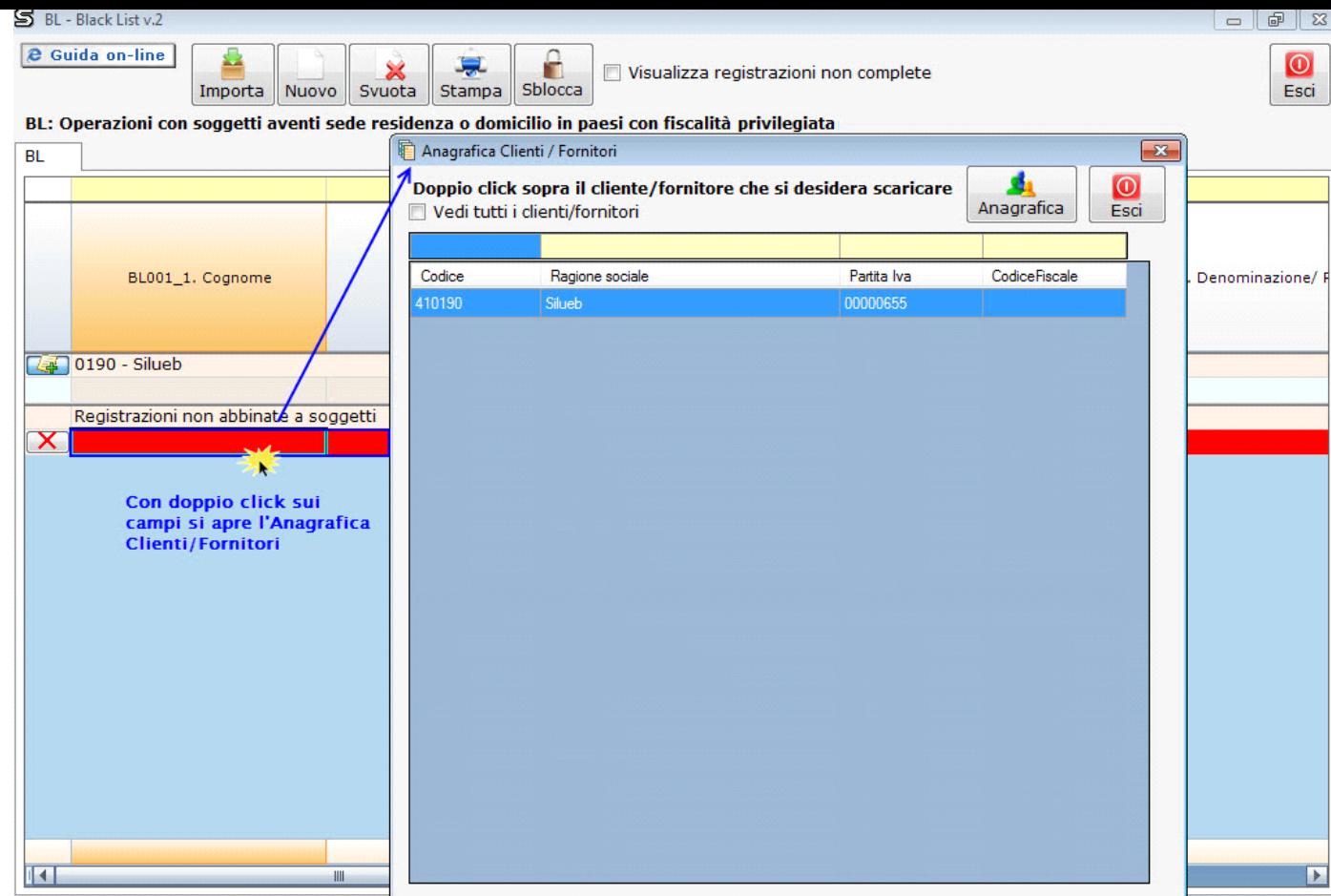

*Nella maschera sono riportati in automatico solo i clienti/fornitori residenti nei paesi a fiscalità privilegiata (Black List)!*

Selezionare un cliente/fornitore dall'elenco: con doppio click verrà scaricato nella maschera.

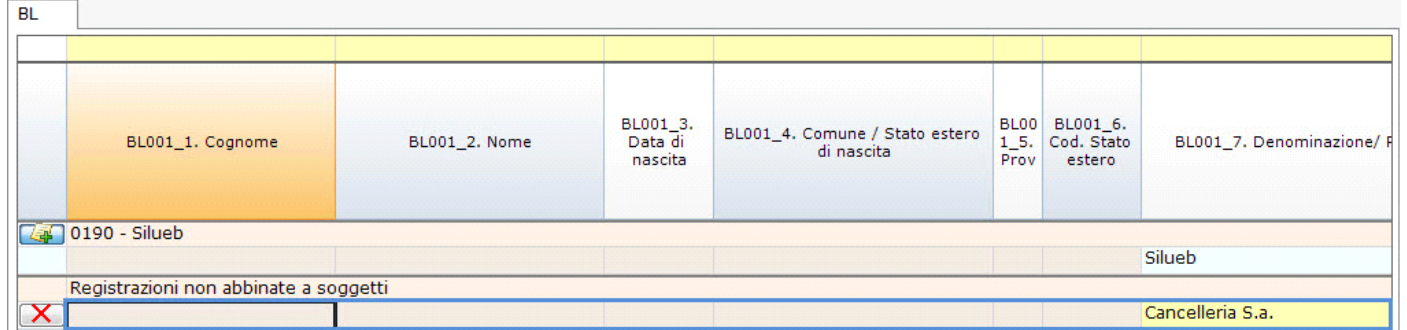

*NB*: Non è possibile selezionare i clienti/fornitori già presenti nella griglia. Per richiamare un nominativo già presente, si consulti il successivo punto 4.3.2 Controparte già presente nella gestione.

# Inserire *manualmente* i dati della controparte

In questo caso, imputare manualmente i dati richiesti nelle apposite caselle.

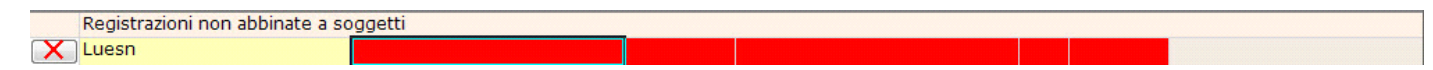

# 4.3.2 Controparte già presente nella gestione

Per inserire una nuova registrazione utilizzando un cliente/fornitore già presente nella griglia, cliccare sul pulsante **【 4 0190 - Silueb** posto in corrispondenza del nominativo.

Viene richiesta la conferma per creare una nuova riga in prossimità del nominativo:

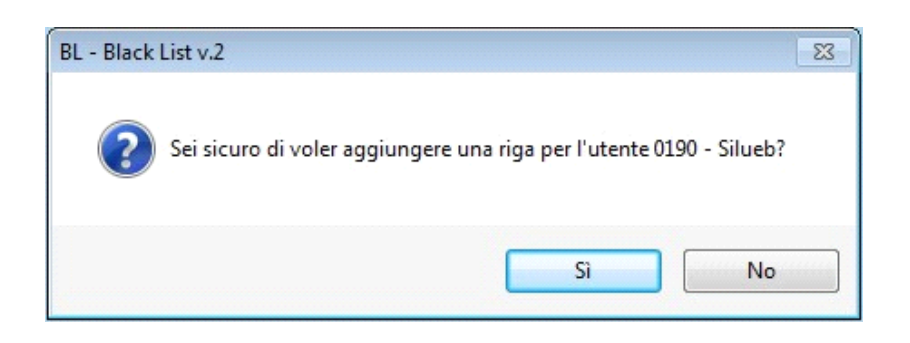

 Cliccando su *Sì*, la nuova riga viene posizionata sotto quella che identifica il cliente/fornitore dal quale è stata creata e contiene già i dati relativi a tale soggetto.

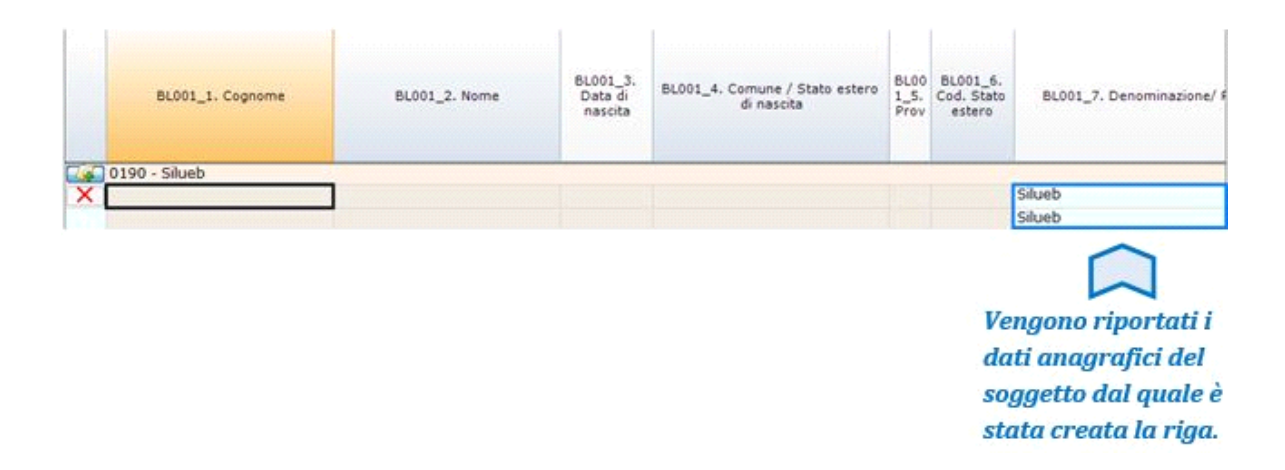

I dati anagrafici sono riportati in automatico dalla procedura e l'utente dovrà procedere solo alla compilazione dei campi che rimangono incompleti. Tali campi vengono segnalati a sfondo rosso.

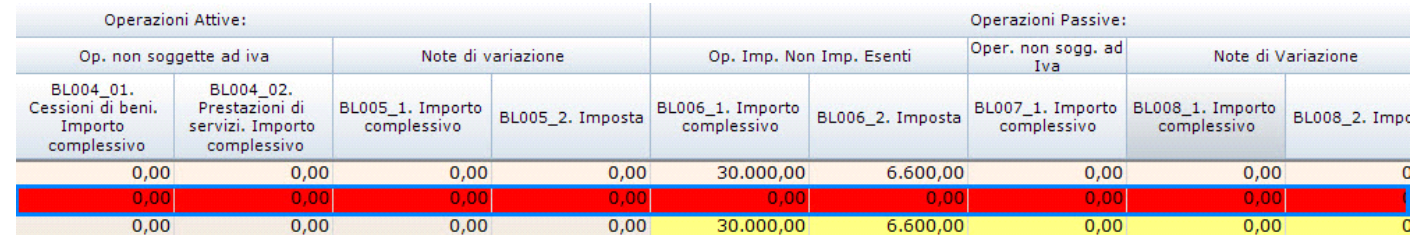

Qualora nelle registrazioni visualizzate siano presenti dei campi obbligatori non compilati, anche essi saranno evidenziati in *rosso.* Per l'elenco dei campi obbligatori si consulti la tabella riportata al punto **4.7. Caratteristiche dei dati**.

**Cliccando su No, l'operazione viene annullata.** 

Per eliminare la riga relativa alle operazioni inserite da input, cliccare sul tasto  $\Box$  posto in corrispondenza di ogni registrazione.

# **4.4 Comunicazione Black List unificata**

In caso di contabilità separate, accedendo alla gestione *BL – Black List* attraverso il pulsante "Inserisci/Importa" presente in ogni quadro, è selezionata l'opzione "Unificato per tutti i codici attività". Tale opzione non è deselezionabile dall'utente in quanto permette il caricamento delle registrazioni contabili relative a tutti i codici attività.

## **4.5 Ricerca delle registrazioni**

All'interno della gestione *BL - Black List* è possibile effettuare delle ricerche posizionandosi sulla barra in giallo posta al di sopra di tutte le colonne della griglia.

Per attivare una ricerca, inserire la parola/stringa/porzione di testo nel campo giallo relativo alla colonna nella quale cercare.

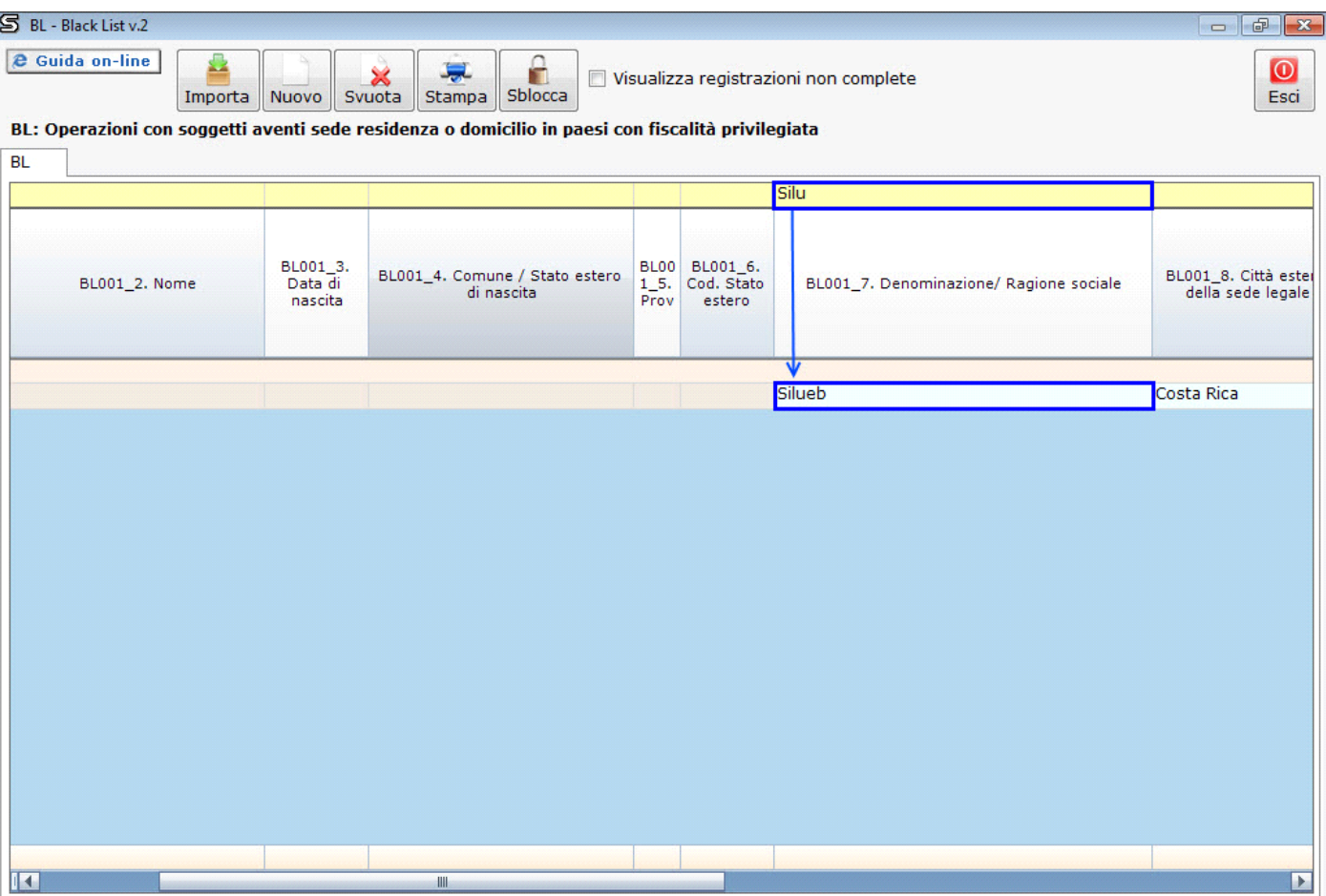

Saranno filtrate le sole registrazioni contenenti la parola/stringa/porzione di testo nella colonna in cui è stata attivata la ricerca.

#### **4.6 Funzionalità dei pulsanti**

#### 4.6.1 Importa

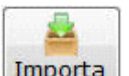

Tramite il pulsante **Importa** è possibile attivare l'importazione delle registrazioni effettuate in Prima Nota che devono confluire nella gestione Black List.

Prima di effettuare il trasferimento dei dati, assicurarsi di essersi posizionati nella periodicità di riferimento.

#### 4.6.2 Nuovo

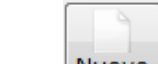

Dal pulsante **Nuovo** è possibile creare nella griglia una nuova riga da compilare da input.

Per indicazioni sulla compilazione manuale, si consulti il punto **4.3 Compilazione del modello da input**.

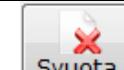

Il tasto **Svuota** elimina tutte le registrazioni, sia quelle importate che quelle inserite manualmente, riportando la griglia alle condizioni del primo accesso (vuota).

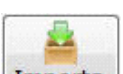

Mentre è sempre possibile reinserire i dati provenienti dalla contabilità cliccando sul pulsante *Importa*, i dati inseriti da input saranno cancellati definitivamente.

#### 4.6.4 Stampa

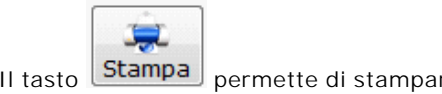

Il tasto **Stampa** permette di stampare l'elenco di tutte le registrazioni presenti nella gestione.

### 4.6.5 Sblocca

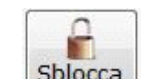

La funzione **Sblocca** abilita la modifica in alcuni campi della griglia, in modo da permettere di variare i dati riportati in automatico dalla procedura.

# **4.7 Caratteristiche dei dati**

Nella tabella sotto riportata, è riportato l'elenco dei campi presenti nel quadro *BL - Operazioni con soggetti aventi sede, residenza o domicilio in paesi con fiscalità privilegiata* con la separata indicazione:

- dei campi obbligatori
- dei campi compilati tramite integrazione

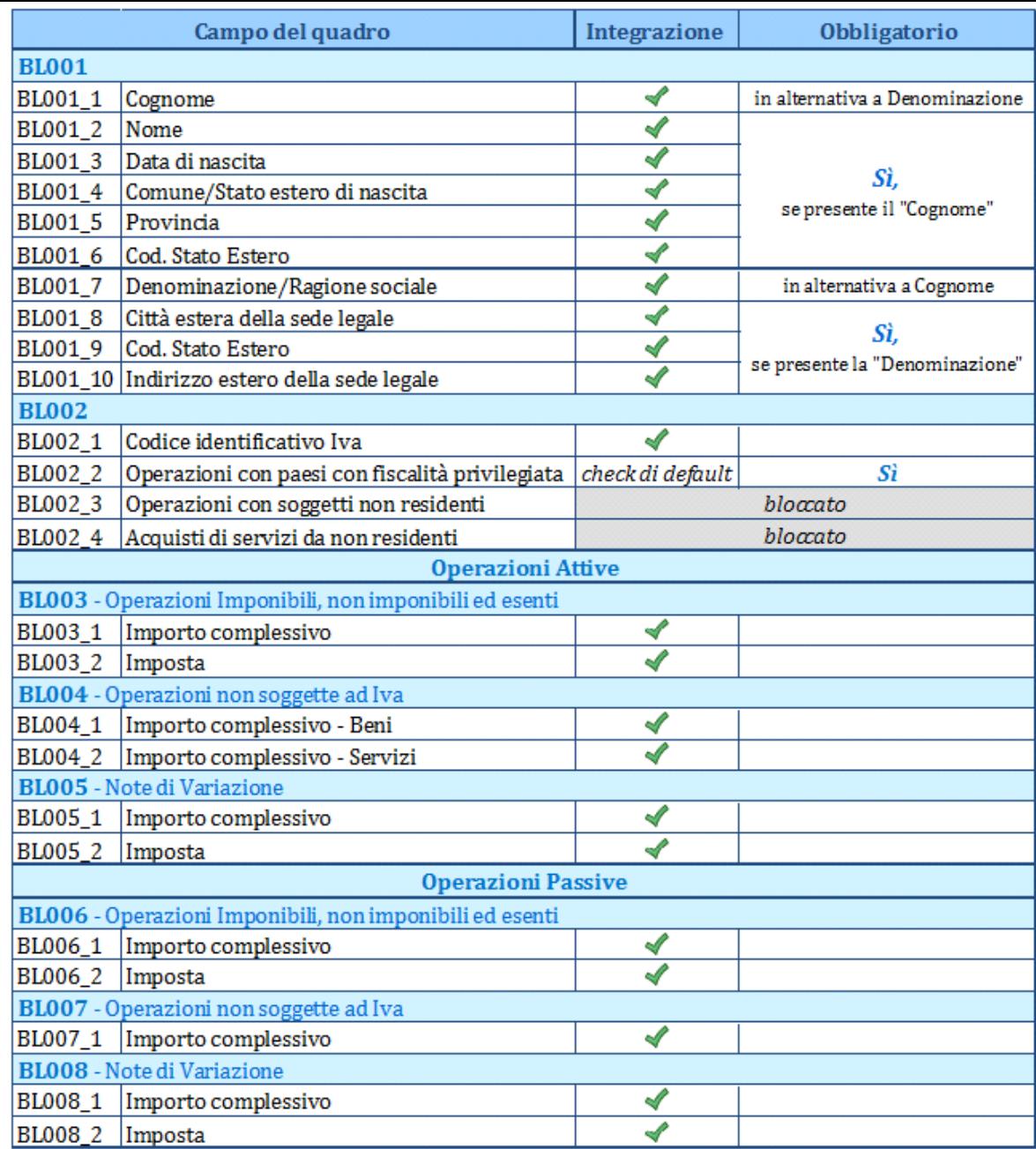

## **4.8 Scarico dei dati dalla gestione al quadro BL**

Se alla gestione *BL – Black List* si accede dall'interno del quadro BL, in basso a destra della maschera è riportato il pulsante

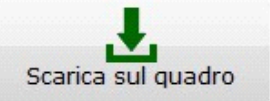

 $\mathrel{!}$ : questo permette di riportare, con un semplice click, le registrazioni presenti nella gestione direttamente nel

quadro BL.

*Non saranno scaricate nel quadro le registrazioni incomplete, per cui non sono stati compilati tutti i campi obbligatori.* In tal caso la procedura avverte con un messaggio:

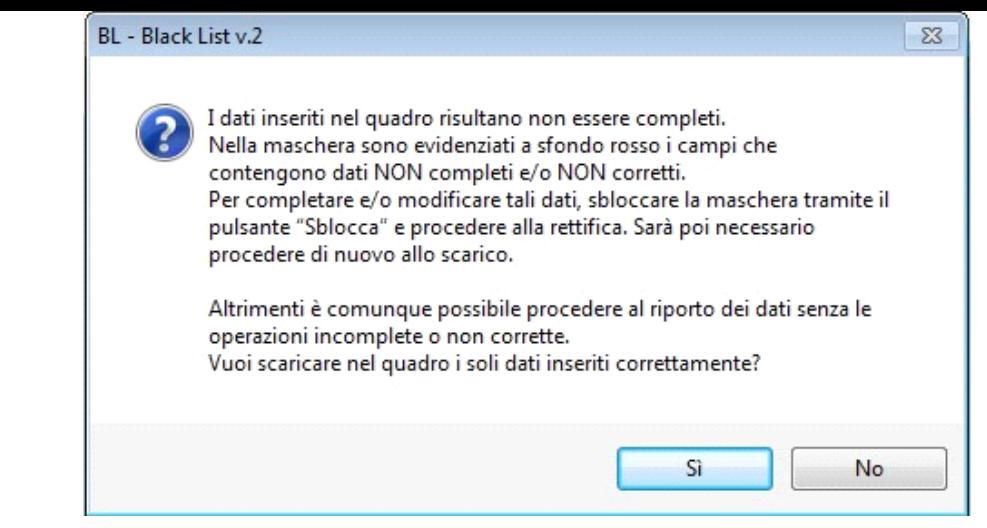

Cliccando su *Sì*, verranno scaricati *solo* i dati completi.

Cliccando su *No*, l'operazione viene annullata.

Dal 2015, con il D.lgs 175/2014 è stata inserita una nuova soglia per l'invio delle cessioni di beni/prestazioni di servizi nei confronti di operatori economici aventi sede, residenza o domicilio in Paesi "Black List" (DDMM 4/05/99 e 23/11/2011).

La comunicazione deve essere effettuata se il totale complessivo delle operazioni attive/passive **supera** la soglia dei **10.000,00 euro.**

Quindi nel caso in cui le operazioni complete non superano tale soglia allo scarico dei dati nel quadro BL, il software, tramite messaggio avverte l'utente che non è possibile procedere in quanto, nel 2015 non è stata superata la soglia dei 10.000,00 € (nuova soglia introdotta dal D.lgs 175/2014).

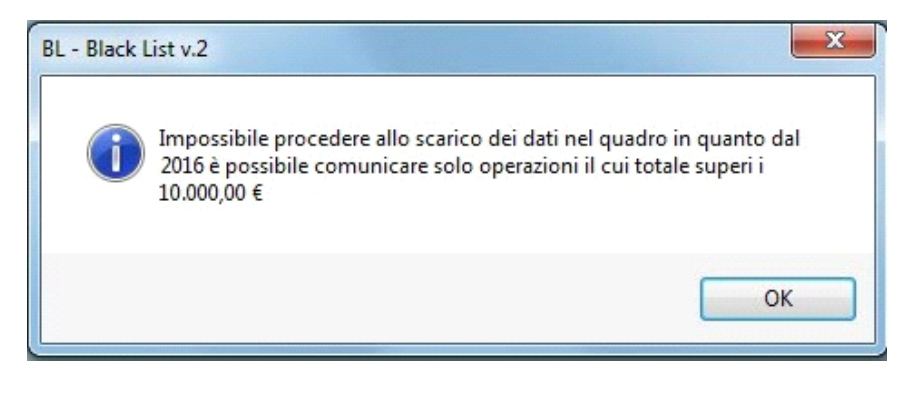

Per ulteriori chiarimenti consultare il punto 4.2.2 Controllo del limite operazioni < 10.000,00 €.

Se invece tutte le registrazioni riportate sono incomplete, appare invece il messaggio:

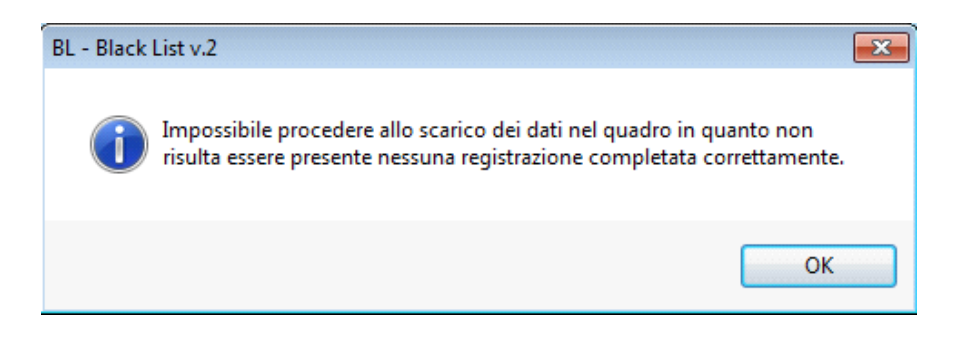

Le registrazioni incomplete sono evidenziate nella gestione in campi a sfondo *rosso*.

Per visualizzare esclusivamente le registrazioni incomplete o che contengono dati errati selezionare il check "*Visualizza registrazioni non* 

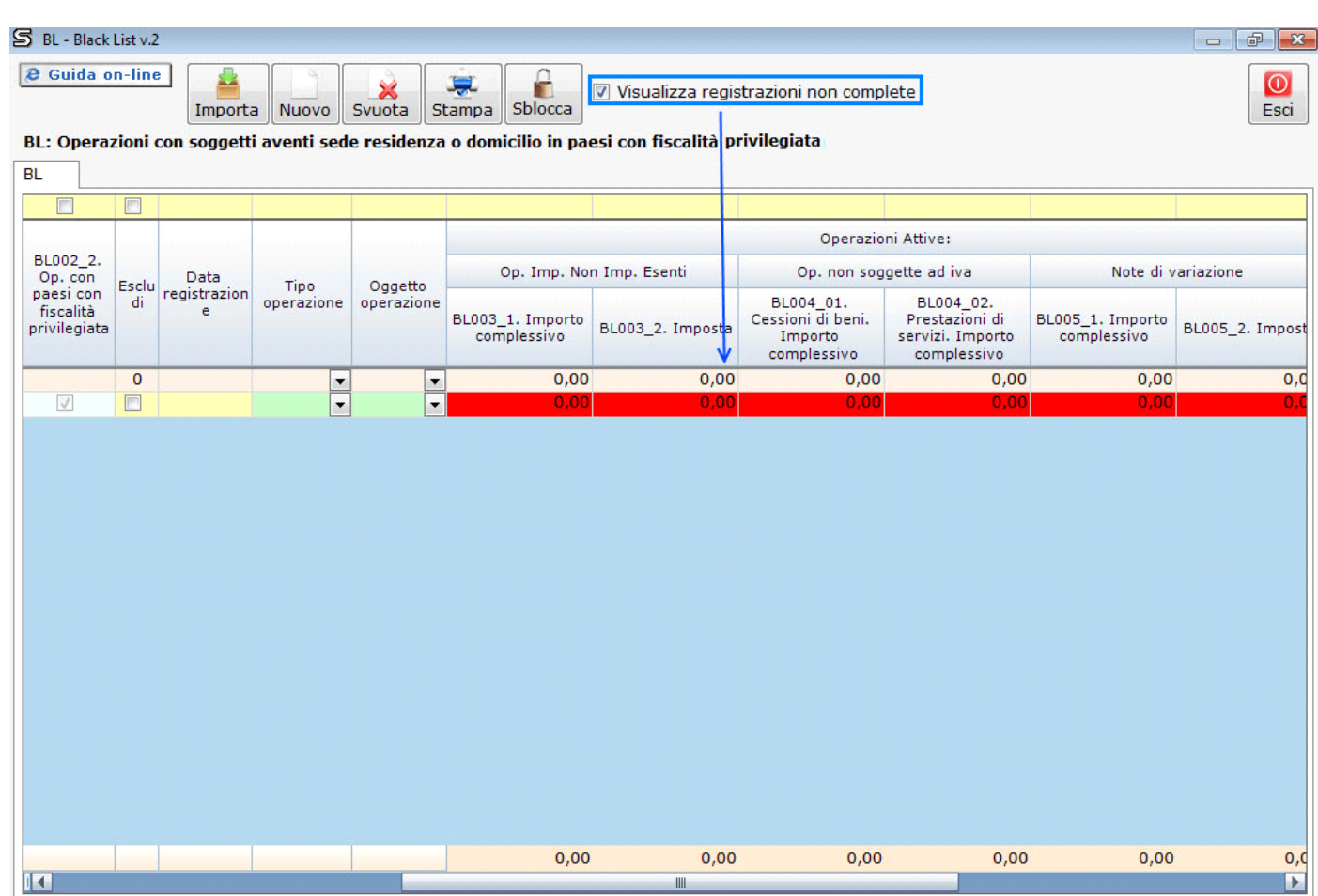

Una volta effettuato lo scarico, se viene apportata una modifica nella gestione (ad esempio una forzatura di un dato o l'inserimento di una nuova registrazione) è necessario riscaricare i nuovi valori nel quadro.

In questo caso, infatti, la procedura segnala nella maschera che c'è un disallineamento tra quanto riportato nella gestione e quanto scaricato nel quadro BL:

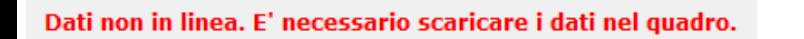

*NB: Fino a che i dati nel quadro non sono in linea con quelli presenti all'interno della gestione, non sarà possibile storicizzare l'applicazione!*

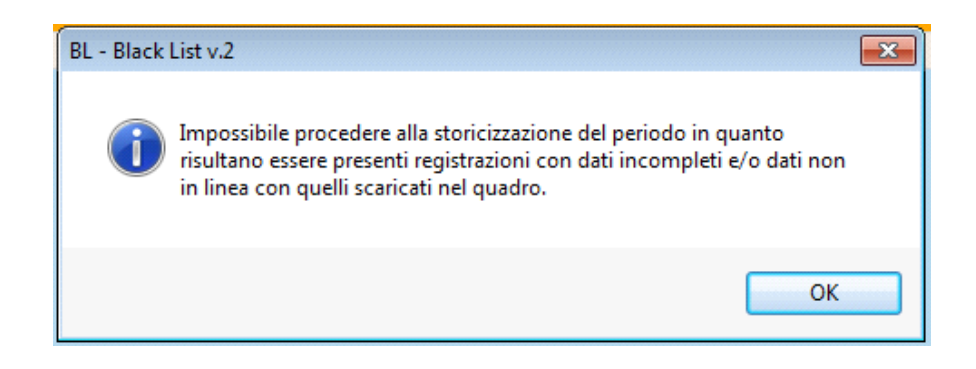

Se si elimina totalmente una riga inserita da input, viene segnalato con un messaggio:

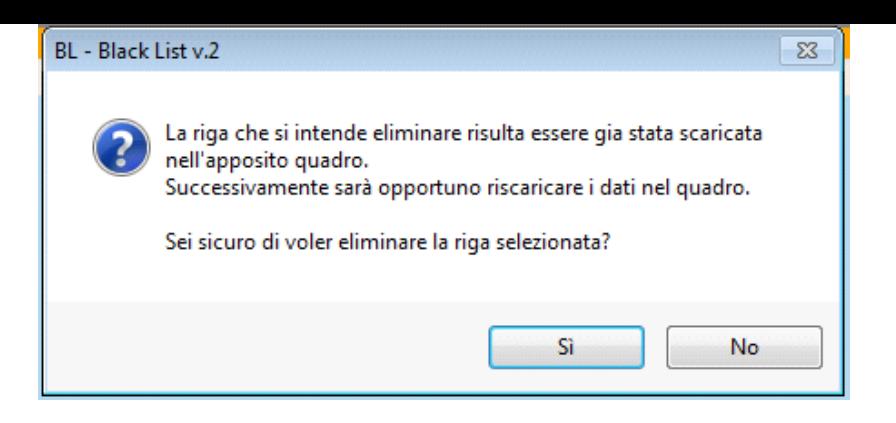

- Cliccando su *Sì*, si conferma l'eliminazione della riga.
- Cliccando su *No*, la riga non verrà eliminata.

## **4.9 Storicizzazione**

Dal 2015 la periodicità della comunicazione Black List è divenuta **annuale,** quindi la storicizzazione dovrà essere eseguita come per tutte le altre applicazioni da "Quadri".

Da Black List, "Quadri", per storicizzare l'applicazione è necessario cliccare su "Storicizza tutto".

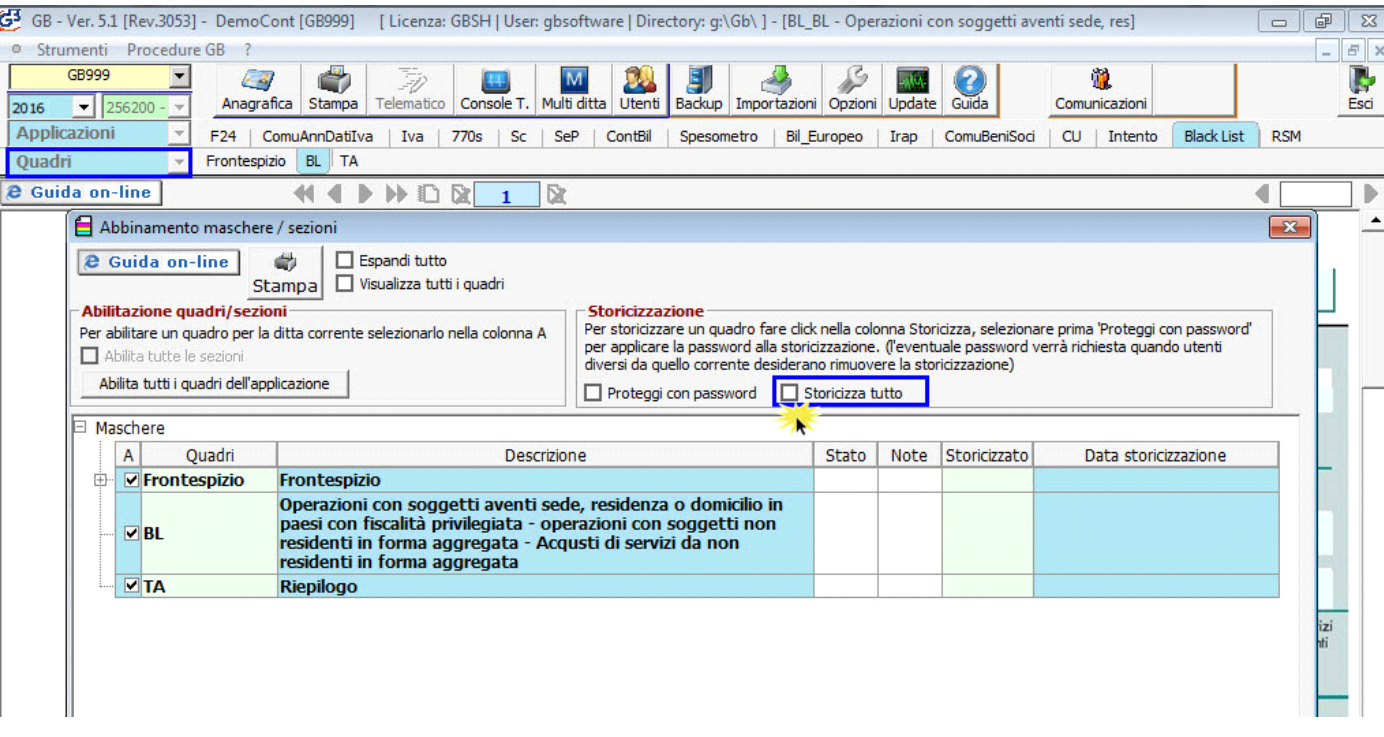

Per ulteriori chiarimenti consultare la guida on-line "Maschera abilitazione Applicazioni"

Storicizzando l'applicazione, in automatico le operazioni inviate tramite comunicazione saranno bloccate e non possibili da eliminare.

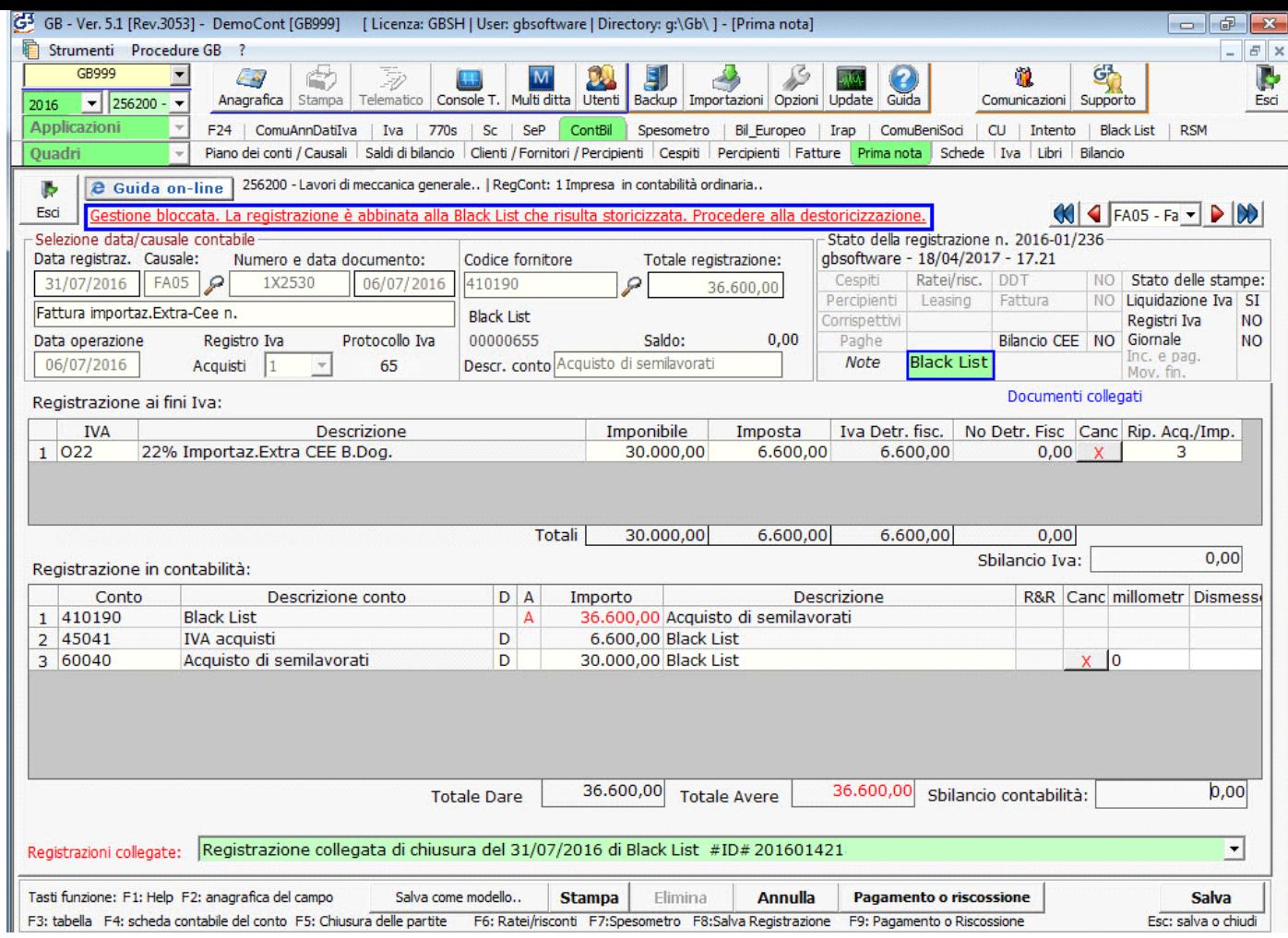

*NB:* La maschera può essere storicizzata solo se:

 $\blacklozenge$ i dati della gestione sono in linea con quelli riportati nel quadro;

Dati in linea con quelli scaricati nel quadro.

como ci sono registrazione incomplete.

# **4.10 De-storicizzazione**

Se l'applicazione è stata in precedenza Storicizzata, per procedere alla De-storicizzazione è necessario riaccedere a "Quadri" e ricliccare nella scritta fleggata **D** Storicizza tutto

Viene richiesta la conferma di destoricizzazione di tutte le maschere.

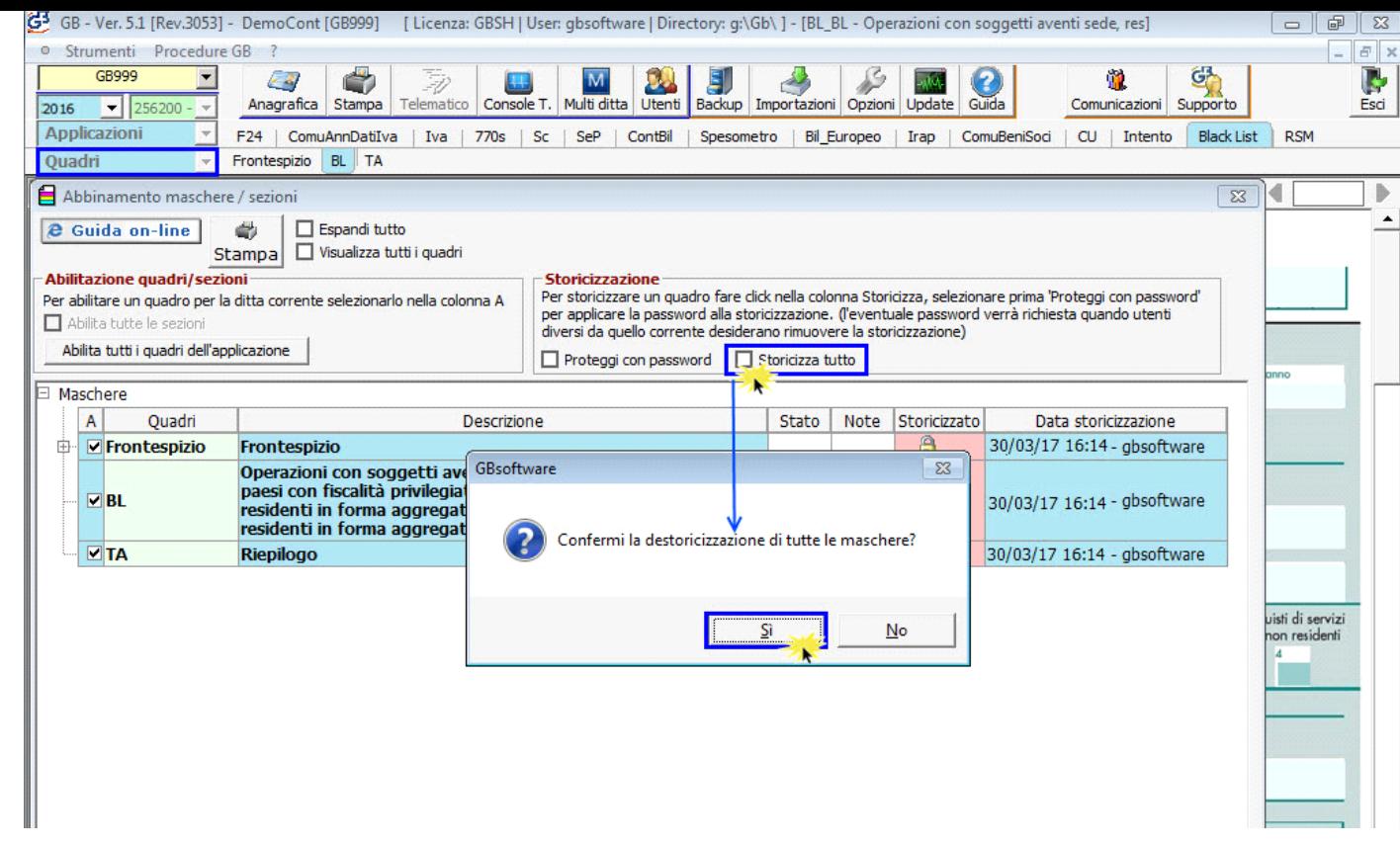

Confemando i dati saranno di nuovo modificabili.

L'applicazione può essere de-storicizzata anche da *Prima Nota,* cliccando sulla segnalazione <mark>sestivile bioccata. La registrazione e abbinata ano biack List che risulta storicizzato. Procedere ana destoricizzazione.</mark> Presente all'interno delle registrazioni importate nella gestione.

N° doc. 34853 - aggiornato il 30/03/2017 - Autore: GBsoftware S.p.A

GBsoftware S.p.A. - Via B. Oriani, 153 00197 Roma - C.Fisc. e P.Iva 07946271009 - Tel. 06.97626336 - Fax 075.9460737 - [email protected]